# **Genea** Gerr Connect

# Brugermanual

# INTERFACE DESIGN

 $\overline{\mathbb{R}^n} \left[ \begin{array}{c} \mathbb{R}^n \end{array} \right]$  $\bullet$   $\bullet$  $\mathbf{q}_0$  $\overline{O}$ 6  $\odot$ **Genea** Cycle Type:<br>IVF  $\boxed{\mathcal{L}}$   $\boxed{\mathbf{D}}$ **Ser** Assess

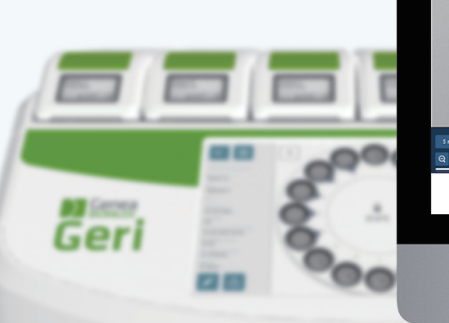

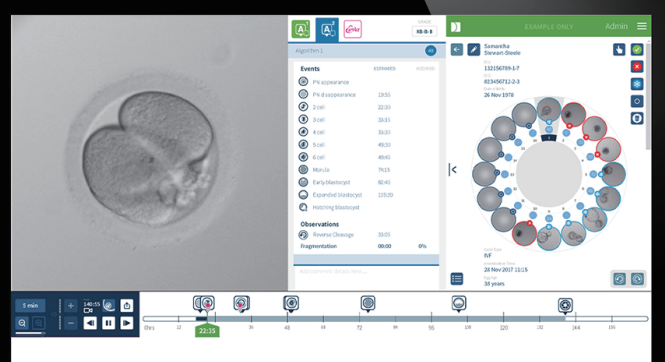

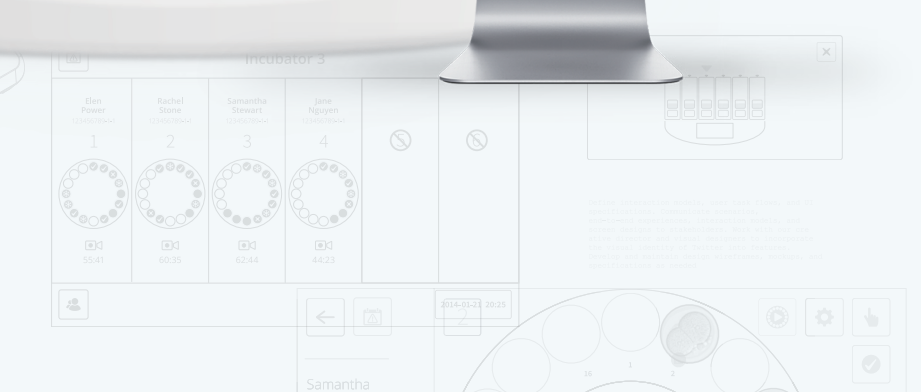

# GENEREL INFORMATION

# Copyright

Denne brugermanual og alt indhold heri er underlagt copyright. Alle rettigheder forbeholdes. Ingen dele af denne brugermanual må reproduceres, kopieres, oversættes eller transmitteres i nogen form eller på nogen måde, uden forudgående skriftlig godkendelse fra Genea Biomedx.

# Teknisk support

### Producent

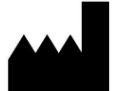

Genea Biomedx Pty Ltd Level 2, 321 Kent Street Sydney, New South Wales, 2000, Australien E-mail: info@geneabiomedx.com Hjemmeside: www.geneabiomedx.com

### Autoriseret repræsentant i Europa

DONAWA LIFESCIENCE CONSULTING SRL EC **REP** Piazza Albania, 10 00153 Rom Italien

# $\epsilon$

QIFU-GERI-DA-2 revision 2 oversat fra det originale materiale QFRM794 revision 11.

# GENEA BIOMEDX

# HURTIGT OVERBLIK

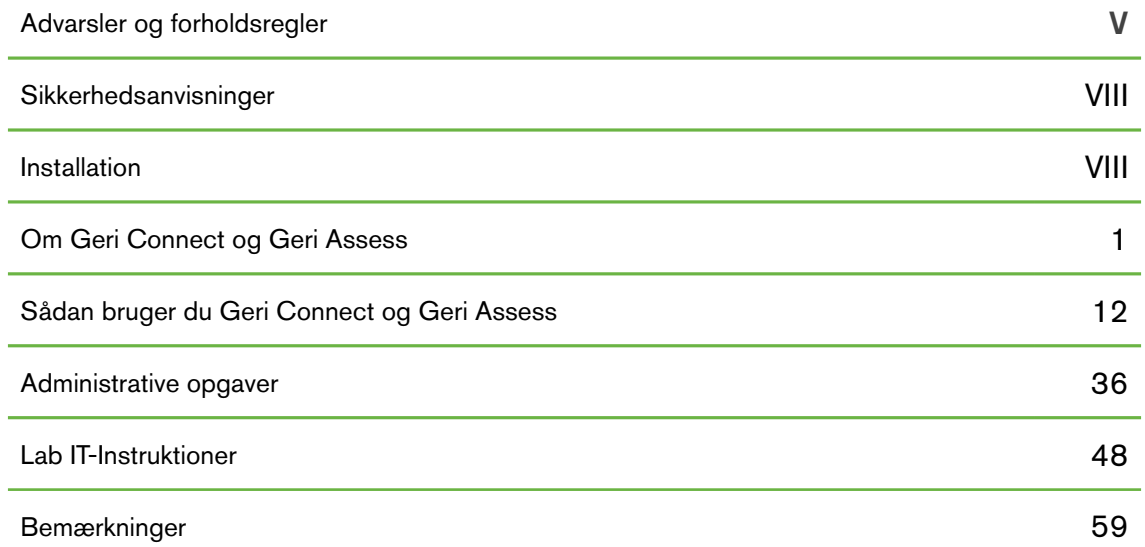

# INDHOLD

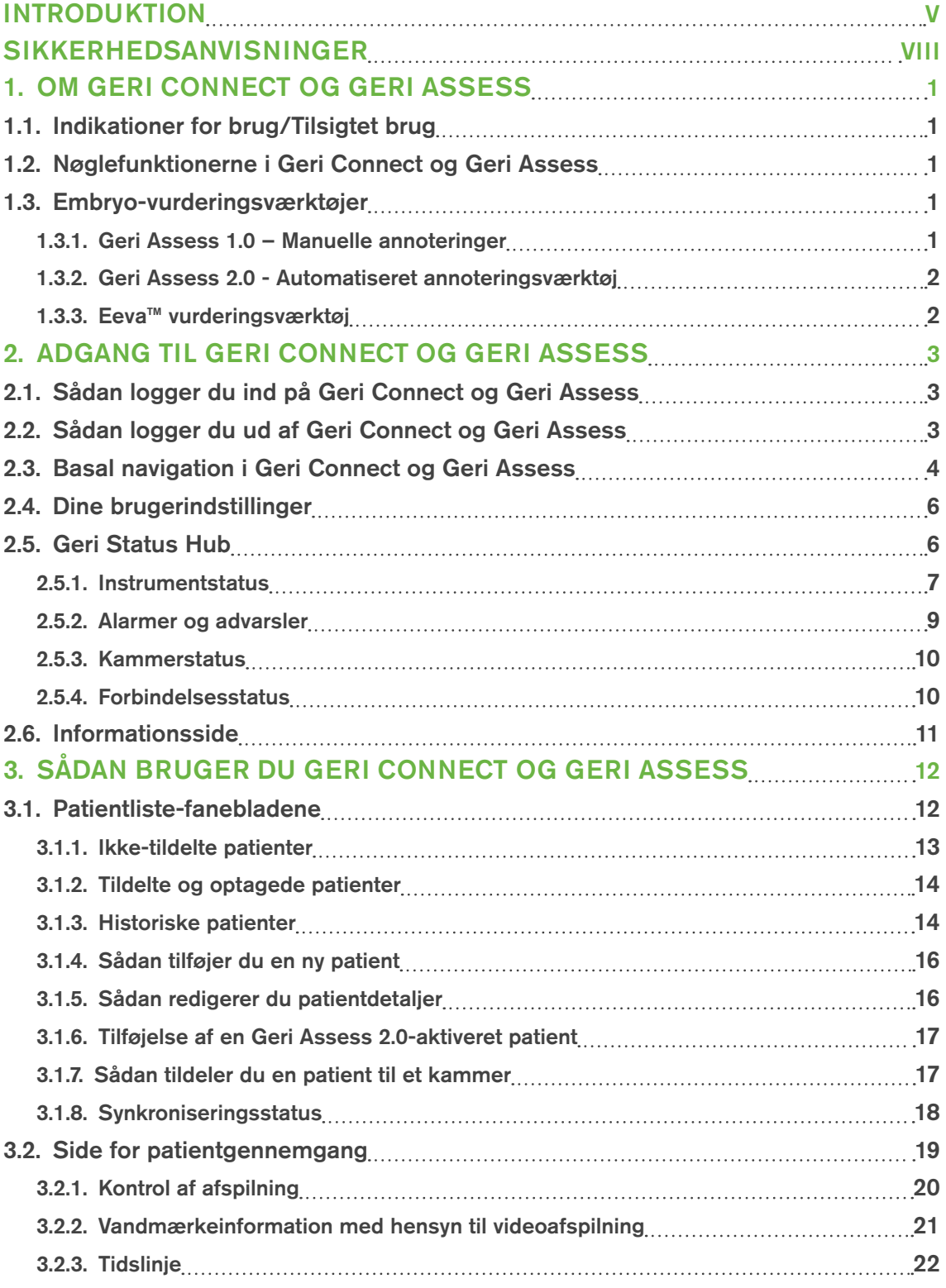

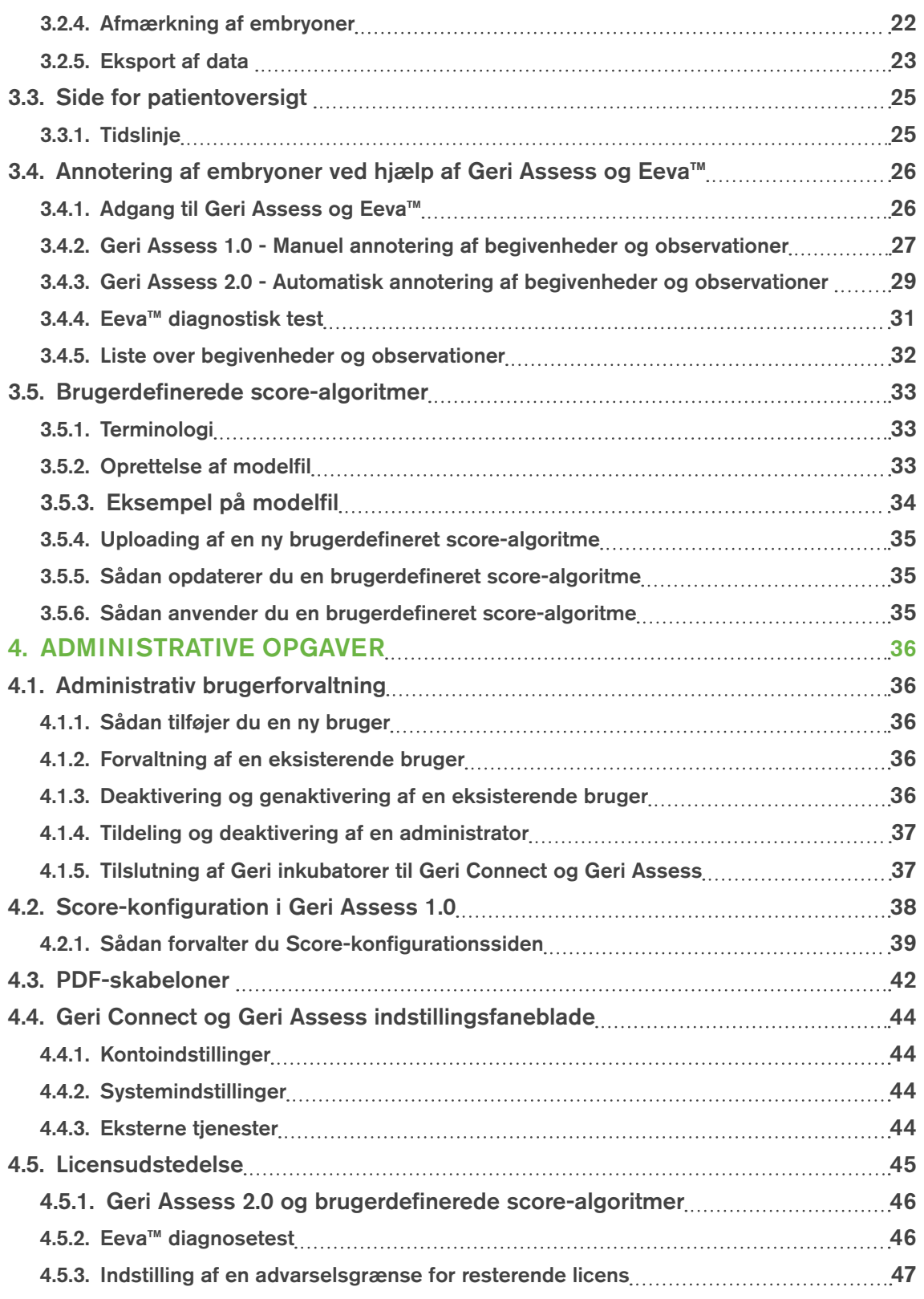

# GERI CONNECT OG GERI ASSESS BRUGERMANUAL

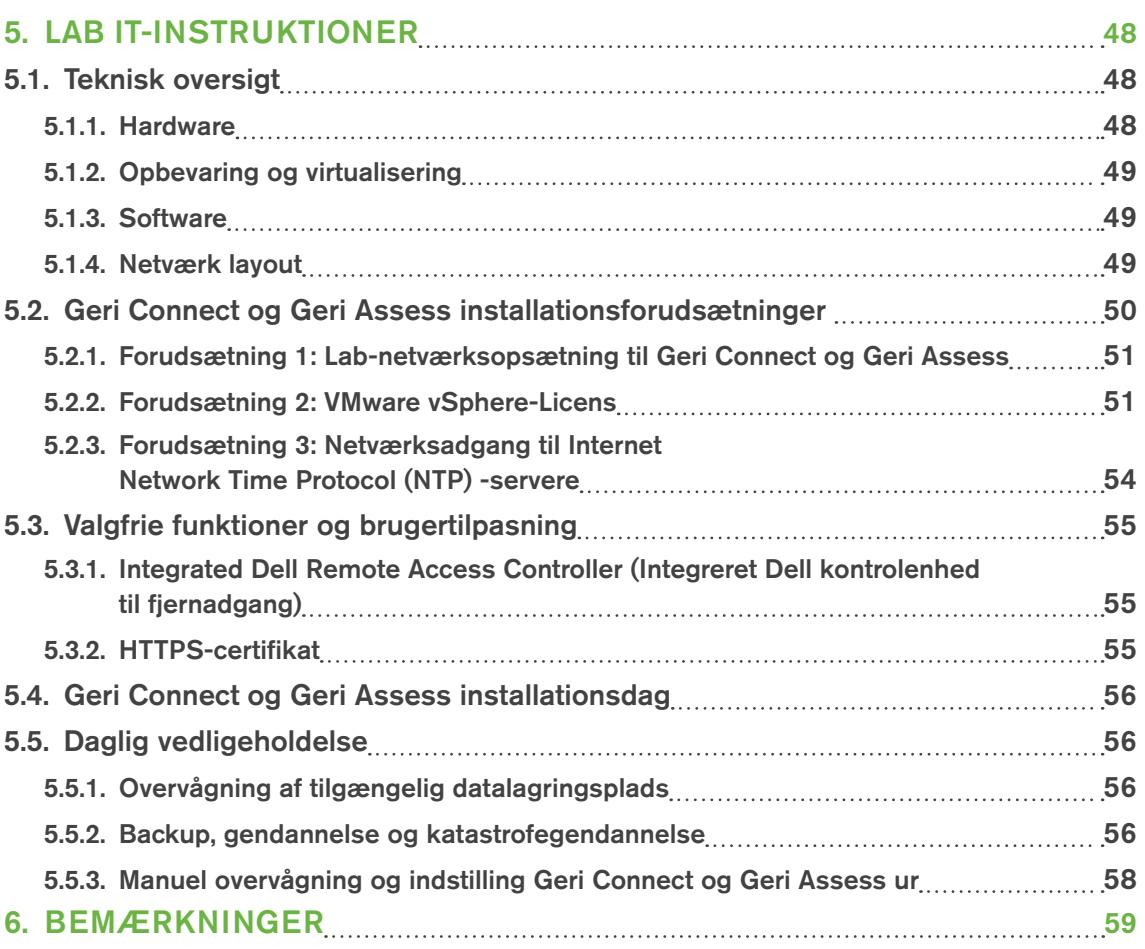

# INTRODUKTION

Det er ejerens ansvar at sikre, at alle brugere af Geri og Geri Connect og Geri Assess har læst og forstået QFRM422 Geri/Geri+ brugermanual, før instrumentet betjenes. Denne brugermanual og QFRM422 Geri/Geri+ brugermanual er til læsere, der er fortrolige med kliniske teknikker, laboratorieteknikker, instrumenter og personlige sikkerhedsprocedurer og -udstyr. Inden du bruger Geri, skal du sikre dig, at du har den rette kliniske uddannelse og laboratorietræning.

# Advarsler og forholdsregler

Følgende advarsler og forholdsregler vises i brugermanualen. Det er ejerens ansvar at sikre, at alle brugere af Geri og Geri Connect og Geri Assess har læst og forstået disse advarsler og forholdsregler, før instrumentet betjenes.

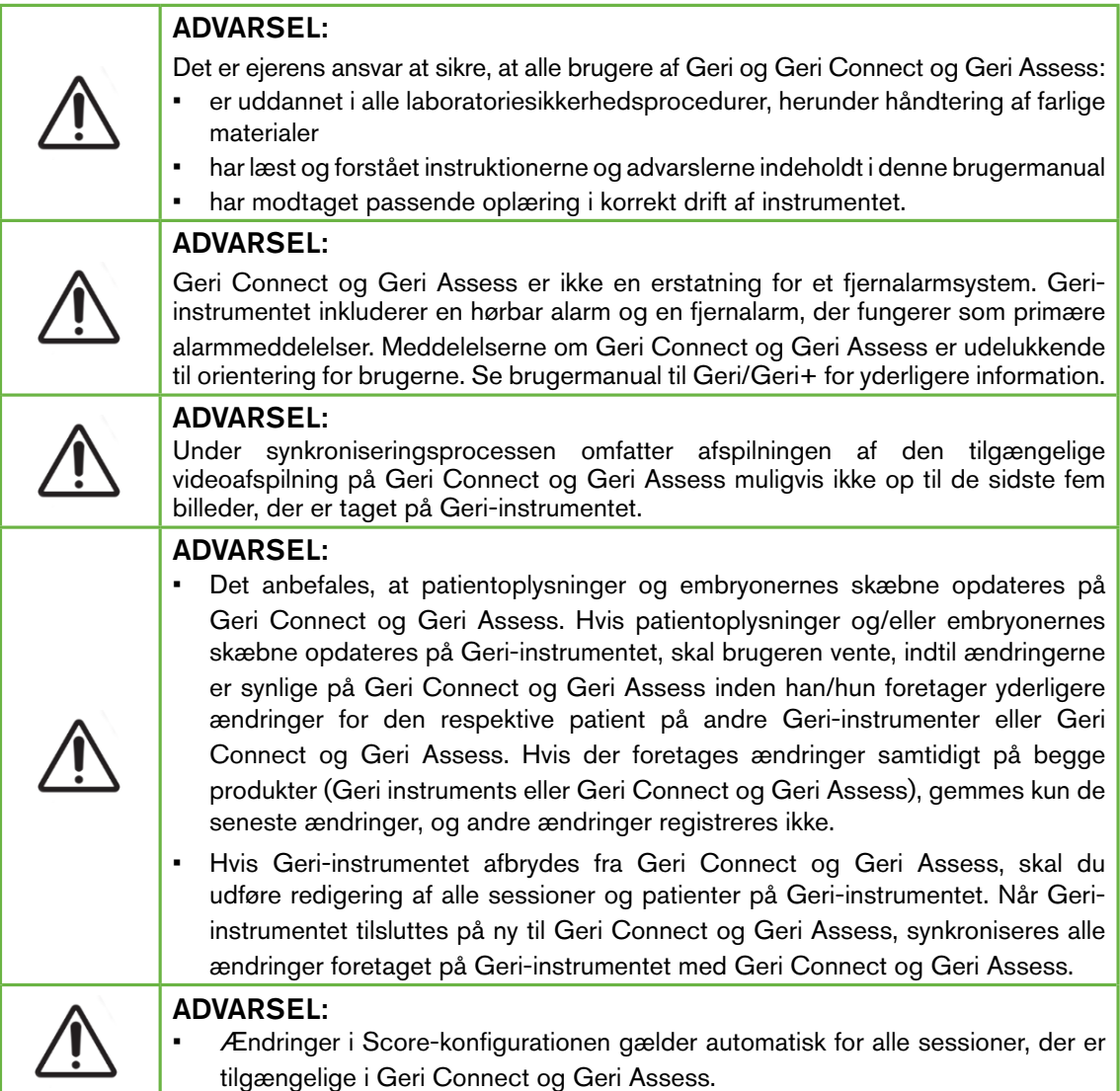

# GENEA BIOMEDX

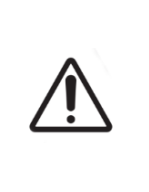

#### ADVARSEL:

• Automatiske annoteringer er ikke korrekte og nøjagtige i alle tilfælde, og som sådan er Geri Connect og Geri Assess-softwaret ikke beregnet til at erstatte klinisk praksis til gennemgang og vurdering af embryoner. Brugerne er ansvarlige for manuelt at gennemgå embryonets udviklingsbegivenheder, som de anser for kritiske.

# Definition af symboler

Følgende symboler bruges på Geri Connect og Geri Assess:

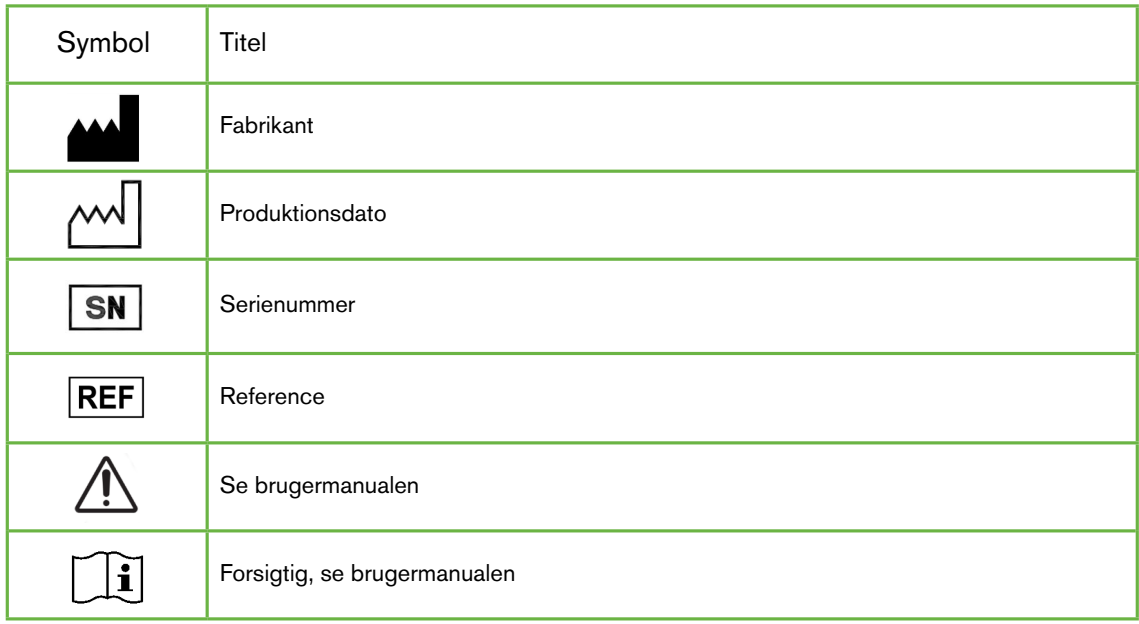

# SIKKERHEDSANVISNINGER

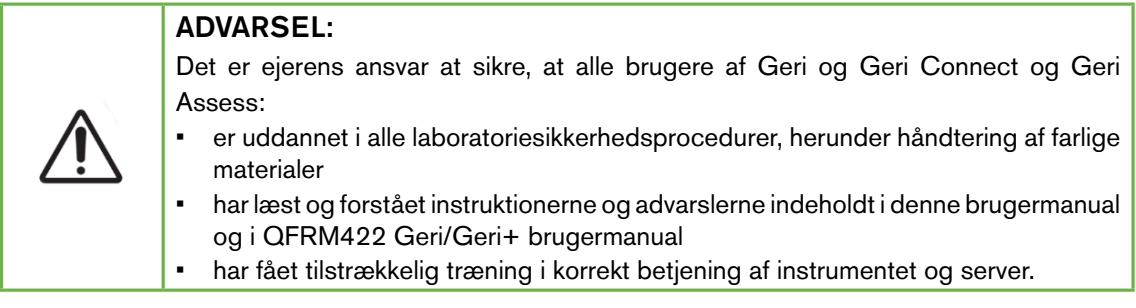

# Installation

Installationen af Geri Connect og Geri Assess må kun udføres af en autoriseret servicetekniker.

Følgende software er påkrævet:

- Google Chrome (version 50 eller nyere)
- Et kompatibelt operativsystem:
	- − Microsoft Windows (version 7 eller nyere)
	- − OS X (version 10.9 eller nyere)

BEMÆRK: Softwaret er optimeret til at fungere med en skærmopløsning på 1920 x 1080 og 100 % zoom.

BEMÆRK: Nyere versioner af Chrome-browseren udgives regelmæssigt, og brugeren kan beslutte at opdatere browseren til den nyeste version. Det forventes ikke, at ændringerne i de nyere versioner vil påvirke brugergrænsefladevisningen

# 1. OM GERI CONNECT OG GERI ASSESS

# 1.1. Indikationer for brug/Tilsigtet brug

Den påtænkte anvendelse af serversoftwaret er at give en fjernvisning af oplysninger fra inkubatorerne med tilføjet gennemgangs- og annoteringsfunktioner, der er beregnet til at hjælpe med klassificering af embryoner.

# 1.2. Nøglefunktionerne i Geri Connect og Geri Assess

Geri Connect og Geri Assess forbinder en eller flere Geri-inkubatorer via et LAN. Geri Connect og Geri Assess-softwaret gør det muligt for flere brugere at få adgang til og gennemgå patient-/embryondata ved hjælp af en Chrome-browser på deres pc-arbejdsstationer.

Geri Connect og Geri Assess 2.2 indeholder basisfunktionaliteten i Geri Assess 1.0 – de manuelle annoteringer og brugerdefinerede scoringssystem samt premiumfunktionaliteten i Geri Assess 2.0 – integrerede automatiserede annoteringer og muligheden for at anvende brugerdefinerede scoringsalgoritmer, som serviceteknikeren har uploadet.

Nøglefunktioner i Geri Connect og Geri Assess 2.2:

- Sidenummerering af patientlister
- Forbedring af videoafspilning
- Rapportforbedringer
- Forbedringer af den måde, tidslinjebegivenheder ændres eller vælges på

BEMÆRK: Geri Connect og Geri Assess 2.2 refererer til udgivelsesversionen af softwaren (denne udgave), mens Geri Assess 2.0 forbliver uændret som de automatiserede annotationer og brugerdefinerede scoringsmodul i GCA 2.2-softwaren.

BEMÆRK: Geri Connect og Geri Assess er en webbaseret applikation. Minimer antallet af åbne applikationer på pc-arbejdsstationen for at optimere ydelsen for Geri Connect og Geri Assess.

\*Tilpassede score-algoritmer skal uploades til Geri Connect og Geri Assess af en autoriseret servicetekniker.

### 1.3. Embryo-vurderingsværktøjer

#### 1.3.1. Geri Assess 1.0 – Manuelle annoteringer

Geri Assess 1.0 er det brugerdefinerede annoterings- og scoresystem, der bruges til at vurdere/klassificere embryoner.

Nøglefunktioner i Geri Assess 1.0:

- Et brugerdefinerede scoresystem
- Viser udelukkende relevante begivenheder og observationer under embryoudviklingen opdelt i seks udviklingskapitler
- Nøglebegivenheder: Hvert af de seks udviklingskapitler indeholder mindst én vigtig embryoudviklingsbegivenhed

# GENEA BIOMEDX

- Brugerdefinerede begivenheder/observationer: administratorer kan justere eksisterende begivenheds-/observationsnavne og scoringer, samt oprette nye tilpassede begivenheder/observationer for at afspejle laboratoriets specifikke og individuelle protokoller
- Resultater vises både på siden med patientanmeldelse og siden med patientoversigt
- Fritekstfelt til kommentarer og laboratoriespecifik embryoklassificering
- Tastaturgenveje, der styrer al afspilningsfunktionalitet

#### 1.3.2. Geri Assess 2.0 - Automatiseret annoteringsværktøj

Geri Assess 2.0 er et førsteklasses embryo-vurderingsværktøj, der automatisk annoterer og giver embryonets udviklingsbegivenhederne scoringer. Licenser til denne funktion sælges separat.

Nøglefunktioner i Geri Assess 2.0:

- Brug af bedste billedplan videoer og beskårne billeder af embryonet, til automatisk at registrere vigtige embryobegivenheder og placere annoteringer på tidslinjen
- Mulighed for brugeren til at udnytte flere brugerdefinerede score-algoritmer\*, der viser den samlede embryoscoring baseret på tidspunkter for udvikling.

\*Tilpassede score-algoritmer skal uploades til Geri Connect og Geri Assess af en autoriseret servicetekniker.

Se "3.4.5. Liste over begivenheder og observationer" på side 32 for en komplet beskrivelse af embryobegivenheder og observationer

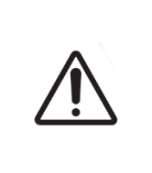

#### ADVARSEL:

• Automatiske annoteringer er ikke korrekte og nøjagtige i alle tilfælde, og som sådan er de ikke beregnet til at erstatte klinisk praksis til gennemgang og vurdering af embryoner. Brugerne er ansvarlige for manuelt at gennemgå embryonets udviklingsbegivenheder, som de anser for kritiske.

#### 1.3.3. Eeva™ vurderingsværktøj

Eeva™-testen er et tredjepartsdiagnoseværktøj, der hjælper med vurdering af embryoner. Ved hjælp af Geri-systemets outputs og et sæt biologiske parametre genererer Eeva™-testen en objektiv forudsigelse af hvert embryons udviklingspotentiale.

BEMÆRK: Eeva™ diagnosetesten er ikke tilgængelig på alle markeder.

BEMÆRK: Geri 6.2 og Geri Connect og Geri Assess 2.2 er ikke kompatible med Eeva™. Geri-økosystemet kræver, at Geri+ kører Geri 6.01-software, og Geri Connect og Geri Assess v2.0 bliver ved med at være kompatibel med Eeva™ v3.1.

# 2. ADGANG TIL GERI CONNECT OG GERI ASSESS

# 2.1. Sådan logger du ind på Geri Connect og Geri Assess

Din administrator eller autoriserede servicetekniker vil give dig HTTP-adressen, brugernavnet og adgangskoden, der kræves for at få adgang til Geri Connect og Geri Assess.

Adgang til Google Chrome (version 50 eller nyere) er også påkrævet. Skriv den angivne HTTP-adresse i et nyt Chrome-vindue. Det anbefales at lukke alle andre applikationer og udelukkende åbne Google Chrome-vinduet, der kører Geri Connect og Geri Assess.

For at logge ind på Geri Connect og Geri Assess: Indtast et brugernavn og en adgangskode på login-siden. Patientliste-fanebladene vises.

#### BEMÆRK:

• Hvis det indtastede brugernavn og adgangskode ikke er korrekte, vises følgende meddelelse:

#### • Brugernavn og adgangskode stemmer ikke overens. Prøv igen.

- Hvis brugeren laver fem mislykkede forsøg på at logge ind, låses brugerens konto i ét minut, og følgende meddelelse vises:
	- For mange ugyldige loginforsøg. Kontoen er blevet låst.
- Låste konti låses automatisk op efter et minut. Hvis brugeren forsøger at logge ind, mens hans/hendes konto er låst, genstarter perioden på ét minut, og følgende meddelelse vises:

#### • Kontoen er låst. Prøv en anden konto.

- Alle Geri Connect og Geri Assess-skærme har **Inaktivitetstimeouts**. Hvis der ikke er nogen interaktion med Geri Connect og Geri Assess i over fem minutter (f.eks. flytte musen eller trykke på en tast), vil der automatisk udføres en logout. Brugeren omdirigeres automatisk til login-siden, og følgende meddelelse vises:
	- Din session er udløbet på grund af inaktivitet. Log ind igen for at genoptage.

BEMÆRK: Brug F11 til at åbne eller lukke fuldskærmstilstand. Det anbefales at bruge fuldskærmstilstand. Softwaret er optimeret til at fungere med en skærmopløsning på 1920 x 1080 og 100 % zoom.

### 2.2. Sådan logger du ud af Geri Connect og Geri Assess

For at logge ud af Geri Connect og Geri Assess: Vælg Logout af fra brugermenuen, rullemenuen øverst til højre på siden.

# 2.3. Basal navigation i Geri Connect og Geri Assess

Når en bruger har logget ind på Geri Connect og Geri Assess, vises patientliste-fanebladene.

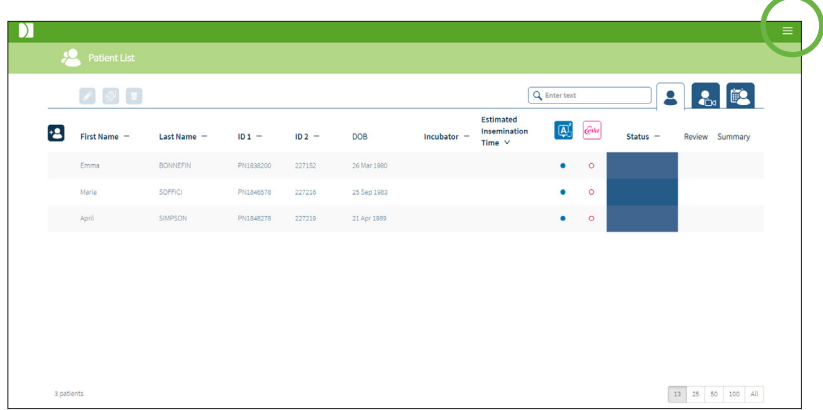

Ved at klikke på brugermenuen øverst til højre på siden (fremhævet med grønt ovenfor) vises følgende menupunkter, afhængigt af administrationsniveauet.

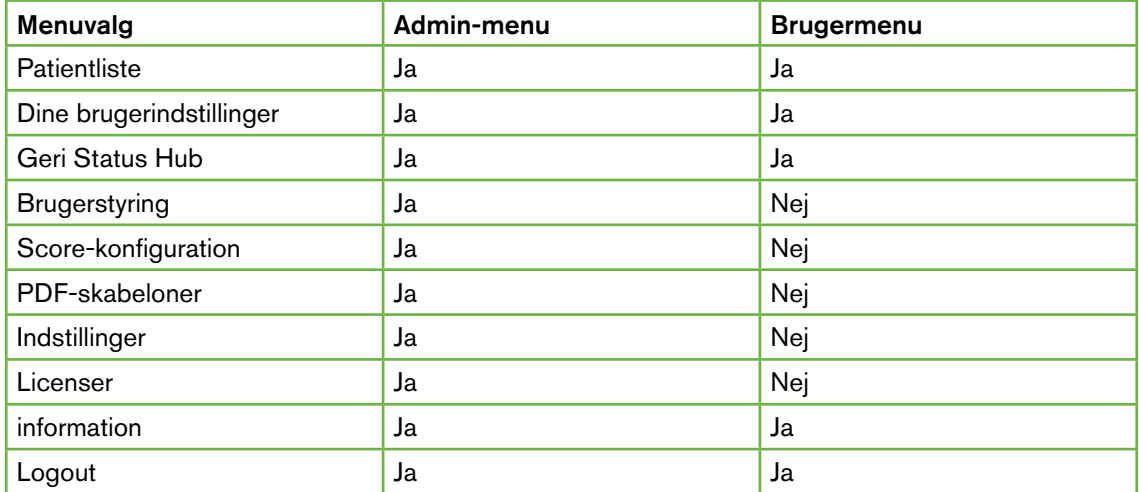

Geri Connect og Geri Assess har to adgangsniveauer: Administrator (ubegrænset adgang) og laboratoriepersonale (begrænset adgang).

Administratorer har ubegrænset adgang og er i stand til:

- at oprette/redigere brugere og tildele tilladelser (se "4.1. Administrativ brugerforvaltning" på side 36)
- at se, oprette og redigere Geri Assess-begivenheder/observationer (se "4.2. Scorekonfiguration i Geri Assess 1.0" på side 38)
- at godkende Geri-instrumentforbindelser med Geri Connect og Geri Assess (se "4.1.5. Tilslutning af Geri inkubatorer til Geri Connect og Geri Assess" på side 37)
- at se, oprette og redigere PDF-patientrapportskabeloner. (se "4.3. PDF-skabeloner" på side 42)

Laboratoriepersonale (begrænset adgang) har ikke disse muligheder. Både laboratoriepersonale og administratorer er i stand til at:

- logge ind/ud af Geri Connect og Geri Assess (se "2.1. Sådan logger du ind på Geri Connect og Geri Assess" på side 3 og "2.2. Sådan logger du ud af Geri Connect og Geri Assess" på side 3)
- ændre deres adgangskode (se "2.4. Dine brugerindstillinger" på side 6)
- oprette/redigere patienter (se "3.1. Patientliste-fanebladene" på side 12)
- gennemgå og afmærke embryoner (se "3.2. Side for patientgennemgang" på side 19)
- se en oversigt over alle embryoner fra den ene patient og sorterer resultaterne (se "3.3. Side for patientoversigt" på side 25)
- annotere embryoner (se "3.4. Annotering af embryoner ved hjælp af Geri Assess og Eeva™" på side 26)
- se de instrumenter, der er tilsluttet Geri Connect og Geri Assess og advarsler/ alarmer og miljødata (se "2.5. Geri Status Hub" på side 6)
- se den resterende plads på Geri Connect og Geri Assess Server ("2.6. Informationsside" på side 11)

Alle begivenheder og observationsannoteringer, der er optaget via Geri Assess, er markeret sammen med brugernavnet på den person, der er logget ind på systemet.

#### Ikoner

Følgende ikoner vises i hele Geri Connect og Geri Assess:

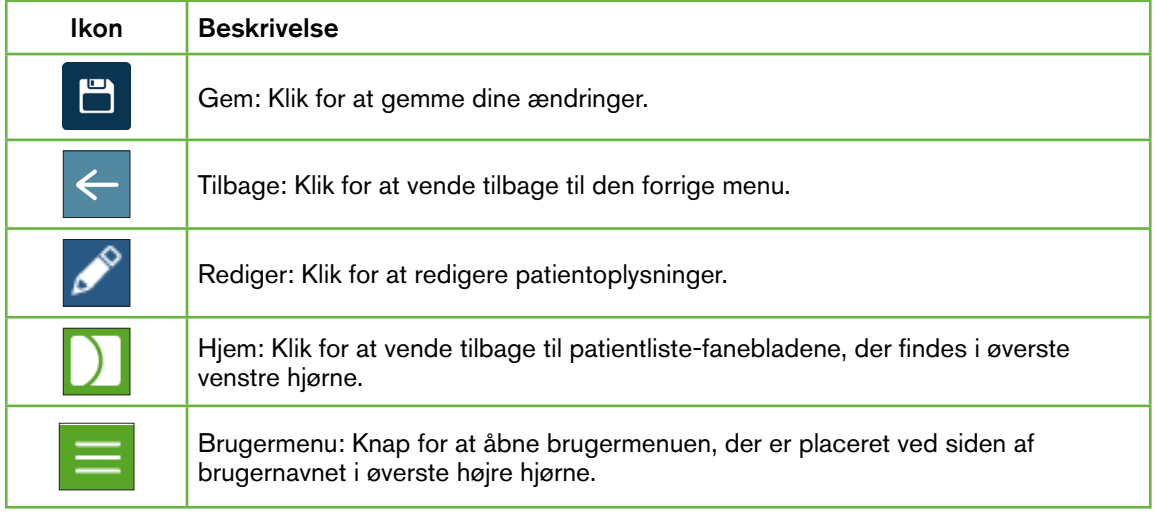

Resten af ikonerne, der vises i Geri Connect og Geri Assess, er specifikke for siderne og vil blive beskrevet i de respektive afsnit.

# 2.4. Dine brugerindstillinger

Alle brugere kan få adgang til og redigere deres kontooplysninger, inklusive adgangskode og e-mail-adresse.

#### Sådan får du adgang til siden med dine brugerindstillinger:

- 1. Vælg dine brugerindstillinger i brugermenuen øverst til højre på en hvilken som helst side i Geri Connect og Geri Assess.
- 2. Rediger kontooplysninger efter behov (navn, e-mail-adresse, adgangskode).

BEMÆRK: adgangskoden skal indeholde mere end fire tegn og skelne mellem store og små bogstaver.

3. Klik på ikonet Gem  $\Box$  for at gemme ændringer.

### 2.5. Geri Status Hub

Geri instruments forbindes til Geri Connect og Geri Assess via et Ethernet-kabel. Kontakt din autoriserede servicetekniker for at forbinde dine Geri-instrumenter med Geri Connect og Geri Assess.

Alle Geri Connect- og Geri Assess-brugere har adgang til Geri Status Hub, men kun administratorerne er i stand til at oprette nye Geri-instrumenter og sætte dem i stand til at kommunikere med Geri Connect (se "4.1.5. Tilslutning af Geri inkubatorer til Geri Connect og Geri Assess" på side 37).

Geri Status Hub præsenterer Geri-instrumentets realtids forbindelsesstatus, ud over realtid og historik alarmer, advarsler og miljødata (temperatur, CO<sub>2</sub> og relative fugtighedsværdier) for individuelle Geri-instrumentkamre.

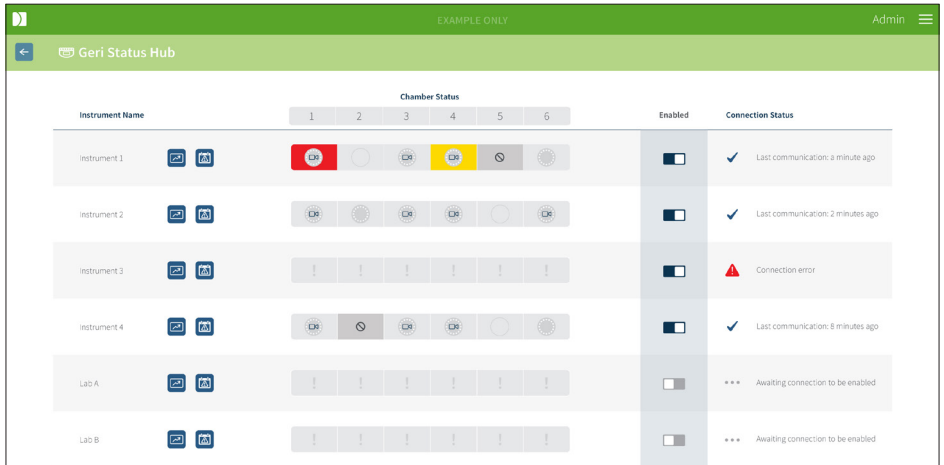

Sådan får du adgang til Geri Status Hub-siden: Vælg Geri Status Hub i brugermenuen øverst til højre på en hvilken som helst side i Geri Connect og Geri Assess. Geri Status Hubsiden vises med navnet på inkubatoren, kammerstatus og forbindelsesstatus.

#### Følgende ikoner vises i Geri Status Hub:

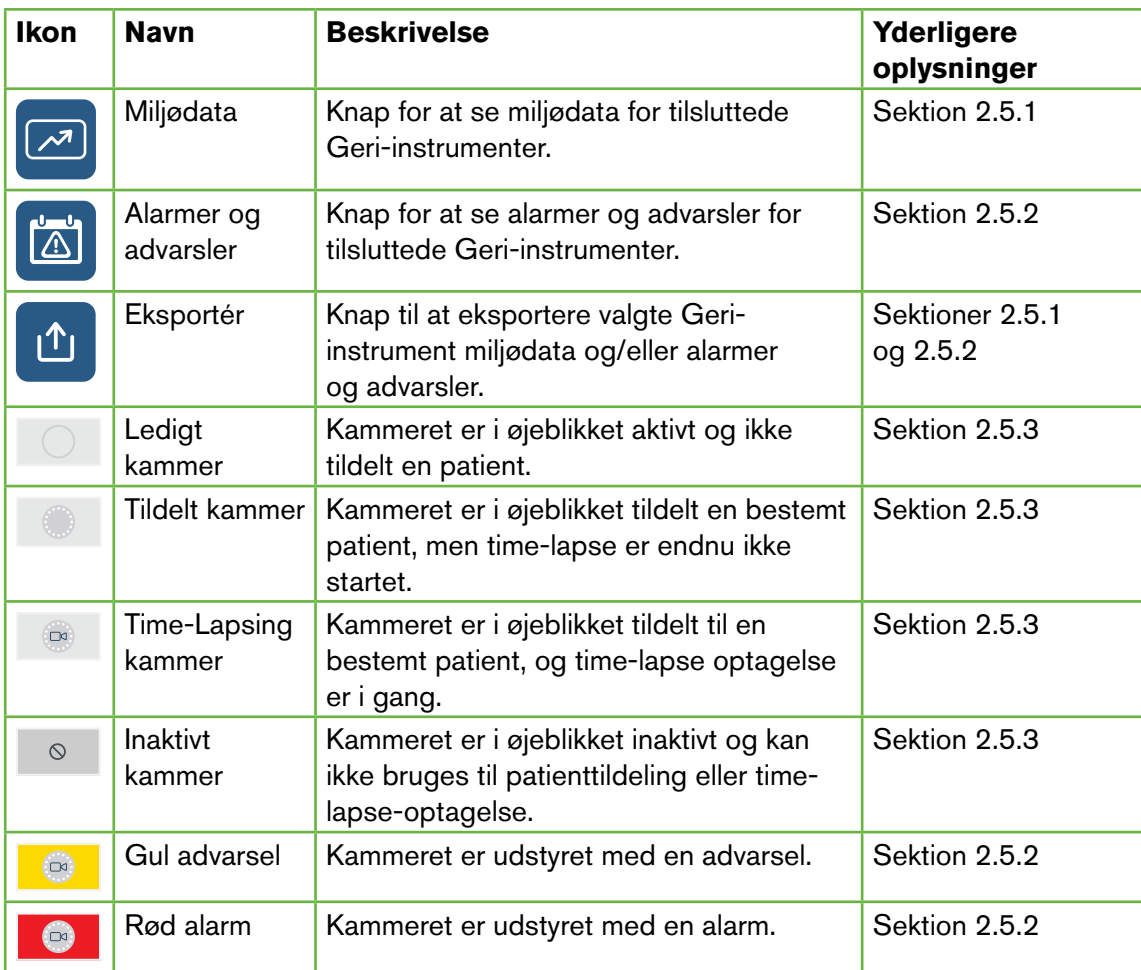

#### 2.5.1. Instrumentstatus

Fra Geri Status Hub kan instrumenterne tilsluttet Geri Connect og Geri Assess ses, såvel som miljødata og alarmer og advarsler. Miljødata, alarmer og advarsler kan eksporteres som en CSV-filhentning i Chrome-browseren.

For at vise temperatur, CO<sub>2</sub> og læsninger af den relative luftfugtighed: Klik på Miljødataikonet **ved siden af det ønskede instrument. Miljødata-siden vises som standard med de** seneste målinger af temperatur, CO<sub>2</sub> og den relative luftfugtighed i syv dage.

# GENEA BIOMEDX

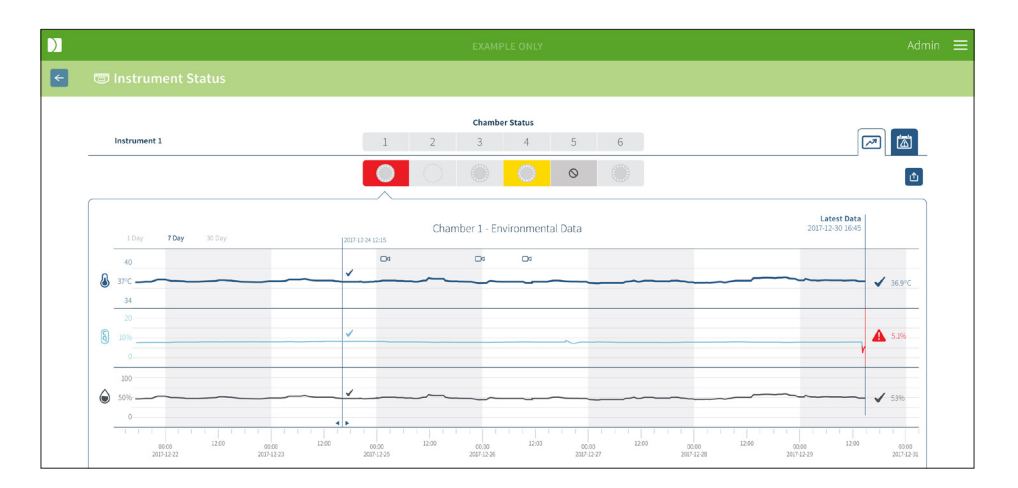

For at vælge et andet tidsinterval: Klik på 1 dag, 7 dage eller 30 dage placeret øverst til venstre i diagrammet. Diagrammerne viser miljødataene for den valgte tidsperiode.

For at vælge et andet kammer: Klik på det ønskede Kammerstatusikon placeret over diagrammet. Diagrammet med miljødata for det valgte kammer, vises. **BEMÆRK:** Kammer nummer ét vælges som standard.

Sådan gør du for at eksportere data: Klik på ikonet Eksportér **for at eksportere dataene** fra det ønskede instrument eller kammer. Dataene eksporteres som en CSV-fil.

BEMÆRK: Den eksporterede fil indeholder kun de sidste 6 ugers data.

Sådan vender du tilbage til Geri Status Hub-siden: Klik på Tilbage-ikonet <

#### 2.5.2. Alarmer og advarsler

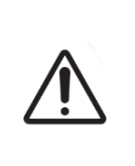

#### ADVARSEL:

Geri Connect og Geri Assess er ikke en erstatning for et fjernalarmsystem. Geri-instrumentet inkluderer en hørbar alarm og en fjernalarm, der fungerer som primære alarmmeddelelser. Meddelelserne om Geri Connect og Geri Assess er udelukkende til orientering for brugerne. Se brugermanual til Geri/Geri+ for yderligere information.

Sådan gør du for at se alarmer og advarsler: Klik på ikonet Alarmer og Advarsler placeret ved siden af det ønskede instrument. På siden med alarmer og advarsler vises de seneste alarmer og advarsler, samt historiske alarmer og advarsler.

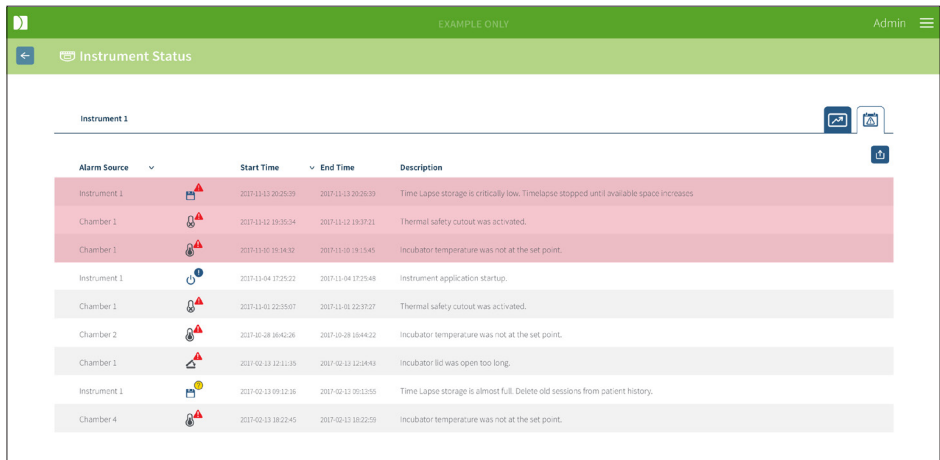

Alarmer og advarsler vises som en tabel, der viser alarmkilde, alarmtype, starttid, sluttid og beskrivelse.

- Løbende alarmer er markeret med rødt med et Alarmikon A og vises altid øverst i diagrammet. Løbende alarmer viser ikke sluttid.
- Løbende advarsler er fremhævet med gult med et Advarselsikon,  $\left(\right)$  og vises altid efter igangværende alarmer. Løbende advarsler viser heller ikke sluttid.
- Kolonnen med alarmkilder viser kammernummeret for alarmer og advarsler relateret til et specifikt kammer eller Geri-instrumentnavnet for alarmer og advarsler på et Geri-instrument.

For detaljerede oplysninger om alarmer og advarsler, se "8. Alarmer og advarsler" på side 71 i QFRM422 Geri/Geri+ brugermanual.

#### Sådan eksporterer du alarmer og advarsler:

1. Klik på ikonet Eksportér  $\mathbf{f}$  for at eksportere data fra det ønskede instrument eller kammer. Dataene eksporteres som en CSV-fil.

#### BEMÆRK:

• Den eksporterede fil indeholder kun de sidste 6 ugers data.

• Alarmer, der udløses og korrigeres inden for 5 minutter, eksporteres ikke. Disse ikoner vises i Geri Status Hub.

#### Sådan vender du tilbage til Geri Status Hub-siden: Klik på Tilbage-ikonet  $\leftarrow$ .

#### 2.5.3. Kammerstatus

Geri Status Hub viser den senest tilgængelige status for Geri-instrumentkamrene. Hvert kammer er repræsenteret af en af følgende tilstande:

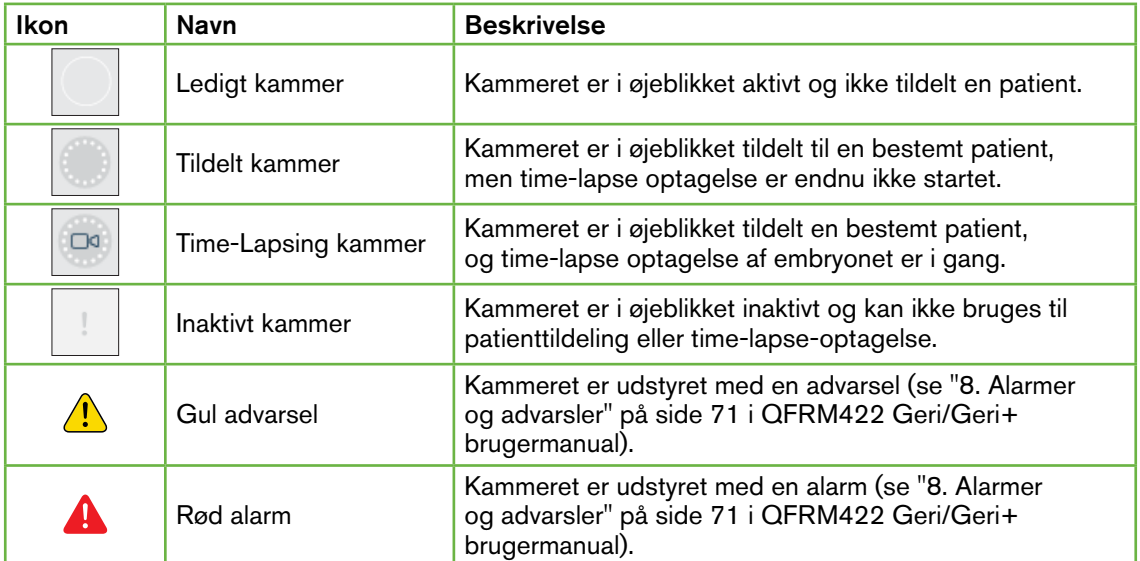

#### 2.5.4. Forbindelsesstatus

Forbindelsesstatus er placeret i højre kolonne i Geri Status Hub og viser tiden, der er gået siden den sidste kommunikation mellem Geri-instrumentet og Geri Connect og Geri Assess. Tiden siden sidste kommunikation opdateres, hver gang Geri-instrumentet forsøger at synkronisere med Geri Connect (selvom der ikke er nye data tilgængelige). Hvis der ikke er nogen kommunikation mellem Geri-instrumentet og Geri Connect og Geri Assess i over 60 minutter, vises et advarselssymbol for at indikere en kommunikationsfejl.

### 2.6. Informationsside

Alle patientbilleder og -videoer er gemt på Geri Connect og Geri Assess-serveren. Da mængden af lagrede data er høj, er det vigtigt at overvåge den tilgængelige lagringsplads på Geri Connect og Geri Assess. Informationssiden viser Geri Connect og Geri Assess diskpladsdata som tre parametre:

- Resterende plads
- Samlet serverdiskplads
- Tilgængelig procentdel

Informationssiden viser også den aktuelle Geri Connect og Geri Assess-servertid og softwareversion. Dato- og tidsværdier, der vises på tværs af Geri Connect og Geri Assesssider, beregnes altid i henhold til Geri Connect og Geri Assess-servertid.

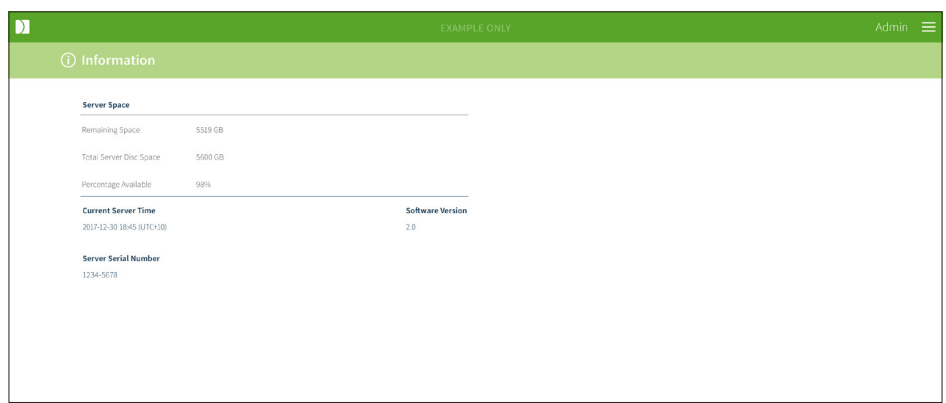

Sådan gør du for at få adgang til informationssiden: Vælg information i brugermenuen øverst til højre på en hvilken som helst side i Geri Connect og Geri Assess.

BEMÆRK: Advarslen 'lav diskplads' vises, når serverens 'ledig diskplads' falder til under 720 GB. Ved 20 GB tilbageværende diskplads vil datasynkroniseringen med Geri(er) stoppe. Der skal tages foranstaltninger til altid at sikre, at der er tilstrækkelig plads på serveren. (Se afsnit 5.5.1. Overvågning af tilgængelig datalagringsplads.

# 3. SÅDAN BRUGER DU GERI CONNECT OG GERI ASSESS

### 3.1. Patientliste-fanebladene

Når du først er logget ind på Geri Connect og Geri Assess, er patientliste-fanebladene standard på den første side. Fra patientliste-fanebladene kan du navigere til brugermenuen, eller begynde at tilføje nye patienter eller se eksisterende eller historiske patienter.

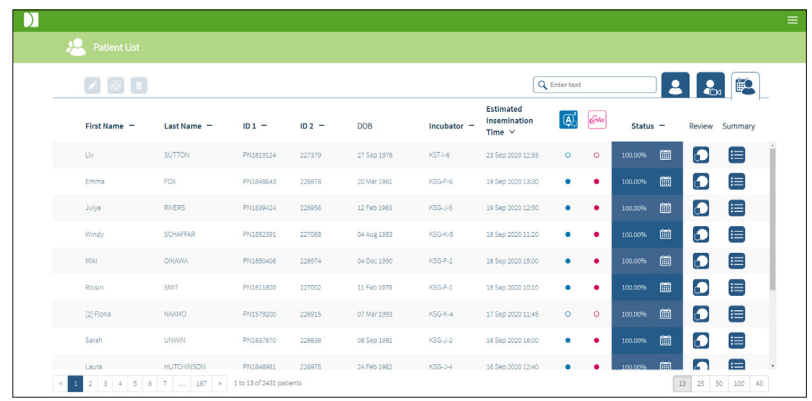

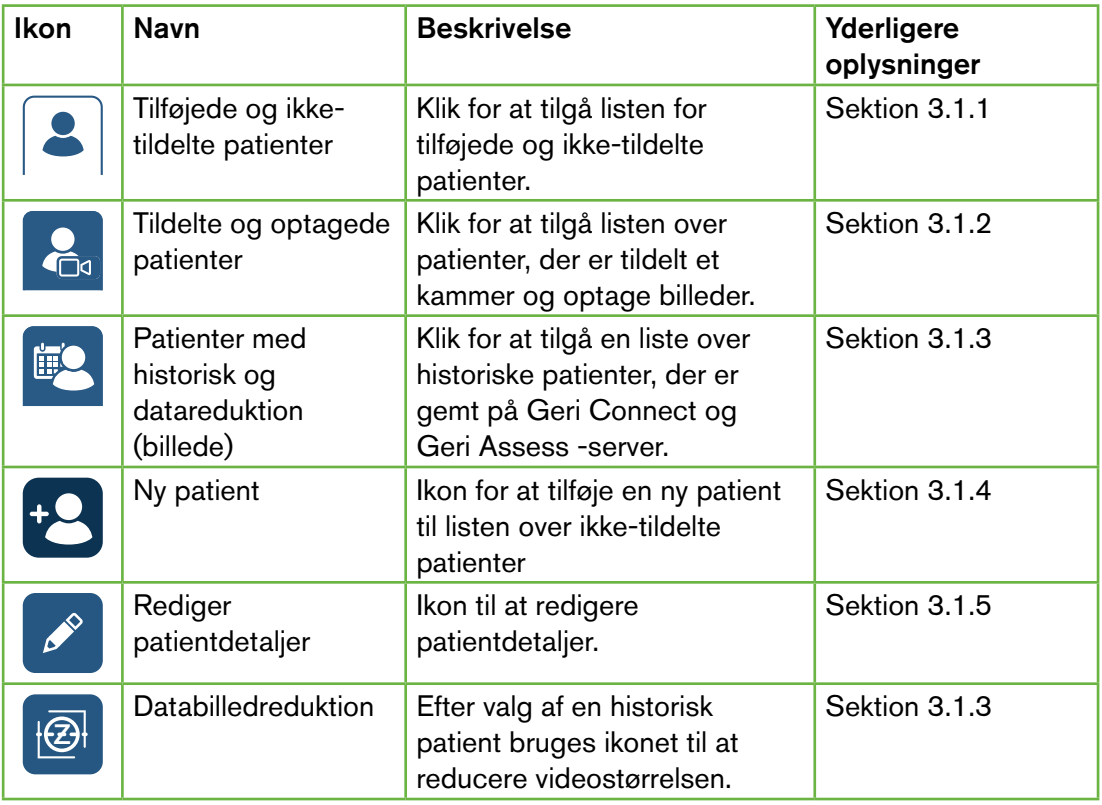

# GERI CONNECT OG GERI ASSESS BRUGERMANUAL

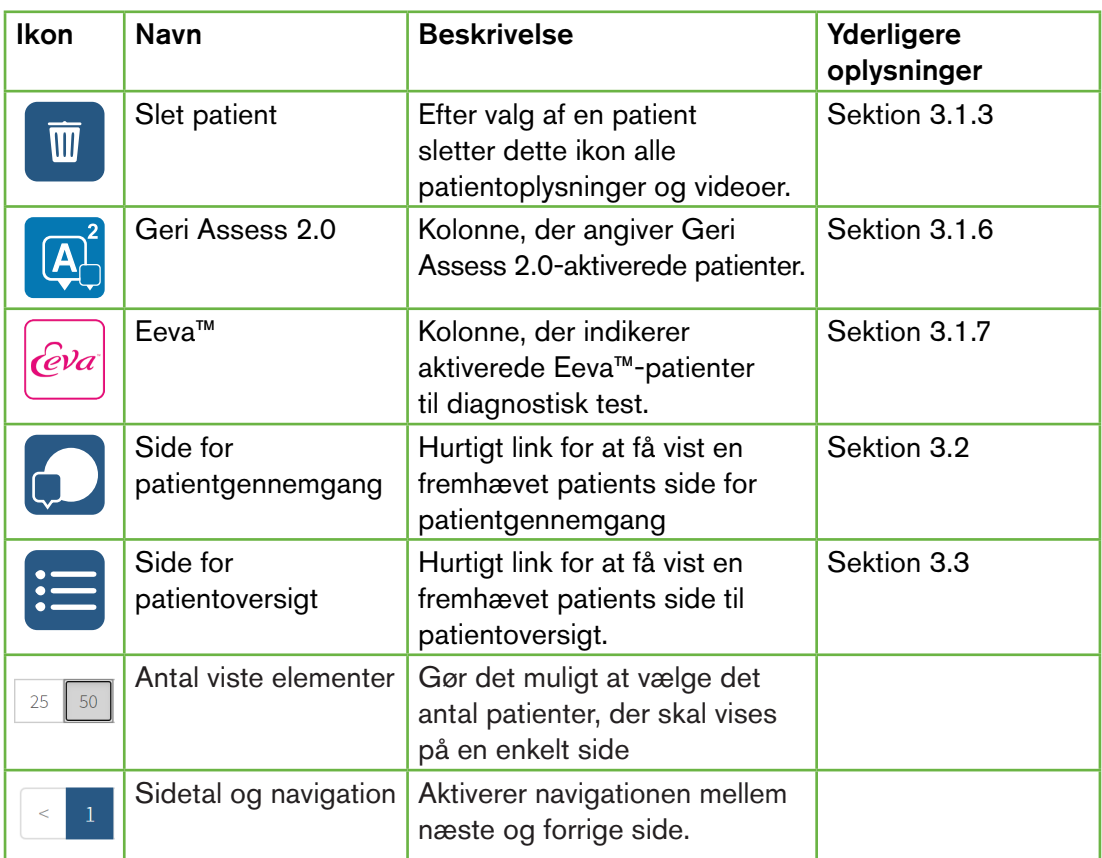

Patientlisten kan sorteres ved at klikke på en af følgende kolonneoverskrifter:

- Fornavn
- Efternavn
- Patientens ID (ID 1 og ID 2)
- Navn på inkubatoren
- Anslået inseminationstid
- Patientstatus.

Patientlisten kan også filtreres ved hjælp af søgefeltet til venstre for fanebladet til den tilføjede og ikke-tildelte patientliste. Patientliste-fanebladene sorteres som standard efter estimeret inseminationstid, når den først ses. Hvis listen over patienter overskrider én side, vises sidetal i nederste venstre hjørne og kan vælges for at navigere direkte til den pågældende side. Antallet af viste patienter kan også ændres i nederste højre hjørne.

#### 3.1.1. Ikke-tildelte patienter

Den første fane  $\boxed{\bullet}$  viser en liste over tilføjede og ikke-tildelte patienter. De patienter, der er anført på dette faneblad, er ikke angivet med noget ikon i statuskolonnen, som vist ovenfor.

#### 3.1.2. Tildelte og optagede patienter

Det andet faneblad  $\mathcal{L}_{\text{a}}$  viser en liste over de tildelte og optagede patienter. De patienter, der er anført i dette faneblad, der er tildelt, men ikke blevet optaget, er angivet med en hvid prik  $\bullet$  i statuskolonnen. De patienter, der bliver optaget, er angivet med et hvidt kamera  $\bullet$ i statuskolonnen.

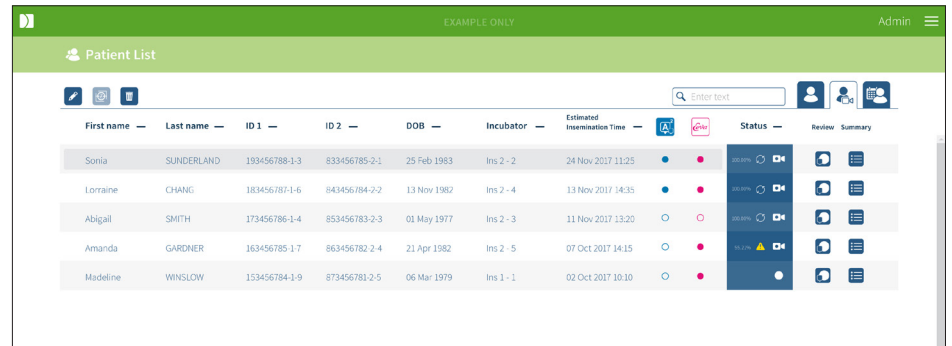

#### Sådan får du vist aktuelt optagede billeder af en patient:

- 1. Find det ønskede patientnavn med fanebladet til tildelte og optagede patienter.
- 2. Klik på ikonet til siden for patientgennemgang  $\bigcap$  til højre for patientnavnet. Siden for patientgennemgang for den valgte patient vises.

#### Sådan får du vist en oversigt af embryonerne for en aktuelt optaget patient:

- 1. Find det ønskede patientnavn med fanebladet til tildelte og optagede patienter.
- 2. Klik på ikonet til siden for patientgennemgang,  $\equiv$  placeret til højre for patientens navn. Siden for patientoversigt for den valgte patient vises.

#### 3.1.3. Historiske patienter

Det tredie faneblad **viser en liste over de historiske patienter**, som er patienter, der er færdige med at optage og gemmes på Geri Connect og Geri Assess-serveren. De patienter, der er anført på dette faneblad, er angivet med en hvid kalender i i statuskolonnen.

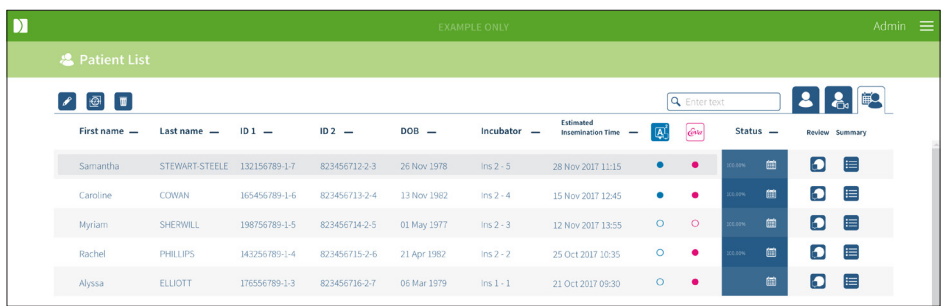

#### Sådan får du vist tidligere optagne billeder af en patient:

- 1. Find det ønskede patientnavn fra det Historiske patient-faneblad.
- 2. Klik på ikonet til siden for patientgennemgang  $\bigcirc$  til højre for patientnavnet. Siden for patientgennemgang for den valgte patient vises.

#### Sådan får du vist en oversigt af embryonerne for en historisk patient:

- 1. Find det ønskede patientnavn fra det Historiske patient-faneblad.
- 2. Klik på ikonet til siden for patientgennemgang,  $\equiv$  placeret til højre for patientens navn. Siden for patientoversigt for den valgte patient vises.

#### For at udføre datareduktion (billede) af en patient:

- 1. Klik på fanebladet Historiske patienter for at fremhæve navnet på den ønskede patient.
- 2. Klik på ikonet Databilledreduktion  $\odot$  placeret mellem redigerings- og sletningsikonerne.
- 3. Der vises et pop op-vindue, der bekræfter sletning af ikke-standard videoafspilninger. BEMÆRK: Denne handling kan ikke fortrydes.
- 4. Klik på ikonet Fortsæt  $\checkmark$  for at bekræfte billedreduktion.
- 5. Der vises et pop op-vindue, der bekræfter en vellykket billedreduktion. Klik på ikonet Fortsæt  $\sqrt{\ }$  for at vende tilbage til fanebladet Historisk patient.
- 6. Når patientdataene er reduceret med databilledet, vil ikonet Databilledreduktion  $\bigcirc$ blive vist i statuskolonnen.

BEMÆRK: datareduktion (billede) sletter alle billedplanerne undtagen det autofokuserede z-plan med beskæring af billedet af embryonet.

#### Sådan slettes en patient:

- 1. Fra ethvert patientliste-faneblad klikkes for at fremhæve navnet på den ønskede patient.
- 2. Klik på Slette-ikonet  $\overline{\mathbb{m}}$ .
- 3. Der vises et pop op-vindue, der bekræfter sletning af alle videoer fra den valgte session. BEMÆRK: Denne handling kan ikke fortrydes.
- 4. Klik på ikonet for Sletningssession for at bekræfte sletning af sessionen.
- 5. Der vises et pop op-vindue, der bekræfter en vellykket sletning. Klik på ikonet Fortsæt for at vende tilbage til fanebladet Historisk patient.

#### Sådan eksporteres flere historiske patienter:

- 1. Sørg for, at du er logget ind på Geri Connect og Geri Assess.
- 2. I adressefeltet i browseren skal du skrive: http://{Server-IP-adressen på Geri Connect og Geri Assess eller Domain}/candle/export\_csv
- 3. Efter tryk på Enter-tasten genereres downloadfilen.
- 4. Et pop op-vindue bekræfter det vellykkede download af CSV-filen, som kan åbnes i Excel.

#### 3.1.4. Sådan tilføjer du en ny patient

Nye patienter tilføjes fra de ikke-tildelte patientliste-faneblade, det første faneblad i patientliste--fanebladene.

#### For at tilføje en ny patient:

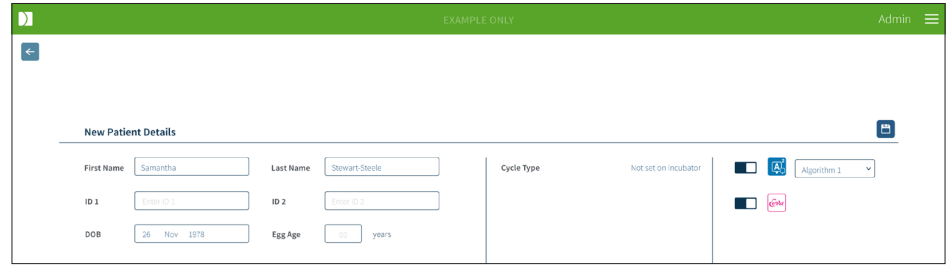

- 1. Klik på ikonet Ny patient <sup>12</sup>. Siden med Nye patientdetaljer vises.
- 2. Indtast det nye patientnavn, patient-id'er og fødselsdato (DOB) ved hjælp af computertastaturet.
- 3. Klik på Gem-ikonet i for at tilføje de nye patientdetaljer.

BEMÆRK: Valg af cyklustype udføres på Geri-instrumentet, når Geri Dish er placeret i det tildelte kammer.

#### 3.1.5. Sådan redigerer du patientdetaljer

Patientoplysninger kan redigeres fra en hvilken som helst af patientliste--fanebladene.

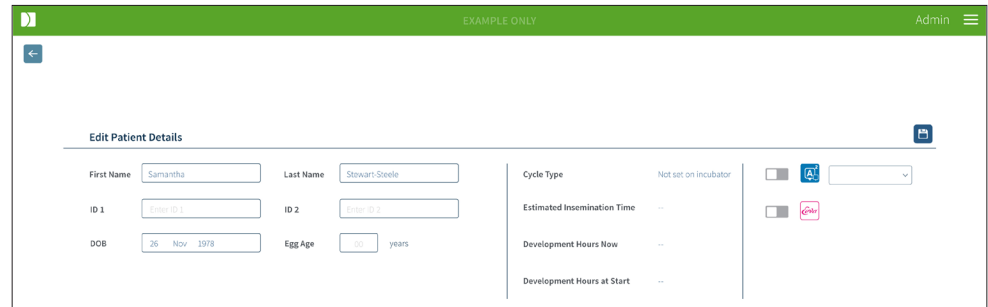

#### For at redigere patientdetaljer:

- 1. Klik på det ønskede patientnavn.
- 2. Klik på Rediger-ikonet  $\beta$ . Siden til redigering af Nye patientdetaljer vises.
- 3. Rediger patientoplysningerne efter behov ved hjælp af computertastaturet.
- 4. Klik på Gem-ikonet  $\Box$  for at opdatere og gemme patient detaljer.

#### 3.1.6. Tilføjelse af en Geri Assess 2.0-aktiveret patient

Geri Assess 2.0-aktiverede patienter tilføjes fra siden Rediger patientdetaljer.

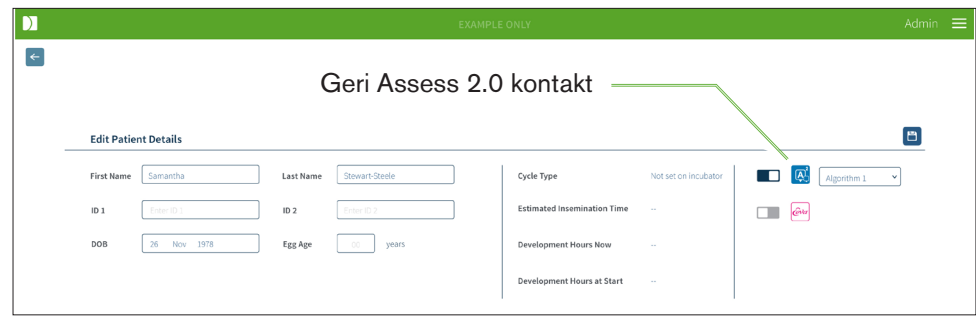

#### Tilføjelse af en Geri Assess 2.0-aktiveret patient:

- 1. Klik på det patientnavn, der skal redigeres.
- 2. Klik på Rediger-ikonet  $\beta$ . Siden til redigering af Nye patientdetaljer vises.
- 3. Sørg for, at kontakten placeret ved siden af Geri Assess 2.0-ikonet  $\boxed{A}$  er i on-position **. The Struck**
- 4. Klik på Gem-ikonet For at opdatere og gemme patientdetaljer.

BEMÆRK: inden optagelsen startes, kan en Geri Assess 2.0-aktiveret patient deaktiveres ved at flytte kontakten, placeret ved siden af Geri Assess 2.0-ikonet, til off-position. Klik på Gem-ikonet for at opdatere og gemme patientdetaljer.

#### 3.1.7. Sådan tildeler du en patient til et kammer

En patient kan kun tildeles et ledigt kammer på et Geri-instrument, der er tilsluttet Geri Connect og Geri Assess-serveren. Se "7.4.6. Tildeling af en patient til et kammer" på side 50 i QFRM422 Geri/Geri+ brugermanual.

#### 3.1.8. Synkroniseringsstatus

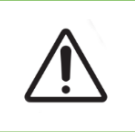

#### ADVARSEL:

Under synkroniseringsprocessen omfatter afspilningen af den tilgængelige videoafspilning på Geri Connect og Geri Assess muligvis ikke op til de sidste fem billeder, der er taget på Geri-instrumentet.

Synkronisering er en proces til synkronisering af de tilgængelige patientdata på et Geriinstrument til Geri Connect og Assess. Når forbindelsen er aktiveret af en administrator, begynder Geri-instrumentet at sende patientdata til Geri Connect og Geri Assess. På grund af det store antal billeder og videoer, der er knyttet til hver patient, kan den indledende synkroniseringsproces tage noget tid. Feltet Synkroniseringsstatus viser procentdelen af data, der er blevet overført fra Geri-instrumentet til Geri Connect og Geri Assess for hver patient. Synkroniserede patienter viser en synkroniseringsstatus på (eller tæt på) 100%. Geri Connect og Geri Assess synkroniseringstider er angivet i følgende tabel:

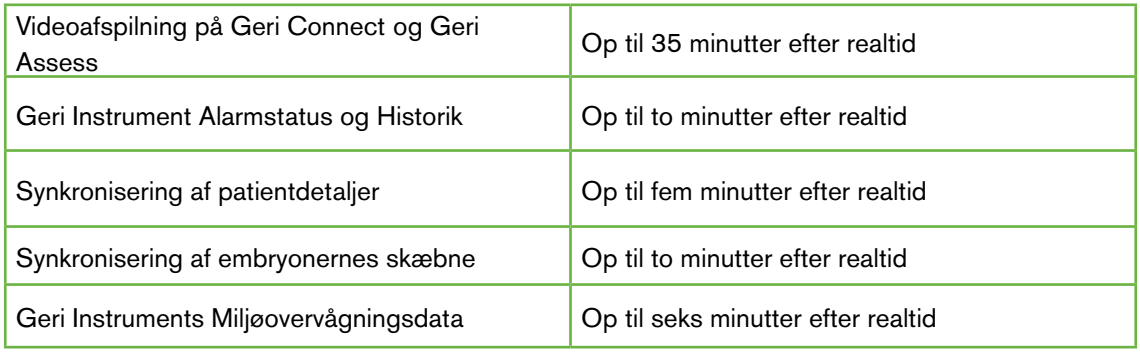

# 3.2. Side for patientgennemgang

Patientembryoner gennemgås, mærkes og annoteres\* fra siden for patientgennemgang. Den ligner Geri-instrumentets brugergrænseflade og har lignende funktioner.

\*Annoteringer af embryoner forklares nærmere i "3.4. Annotering af embryoner ved hjælp af Geri Assess og Eeva™" på side 26.

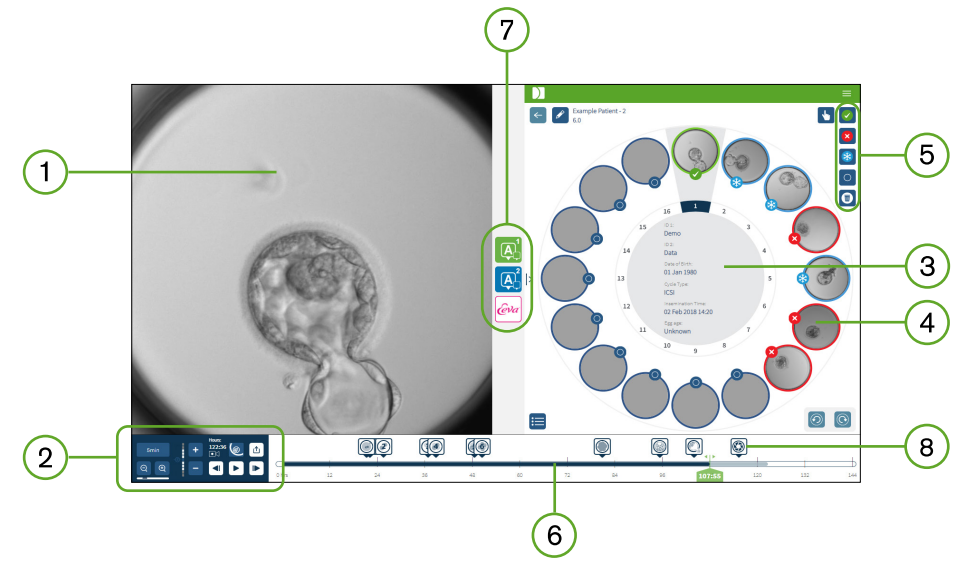

- $1)$ Visning af det valgte embryon
- 2) Kontrol af videoafspilning
- 3) Geri Dish med patient detaljer
- Embryoner i mikrobrøndene
- 5) Ikoner for mærkning af embryoner
- Tidslinje vises i timer med eventuelle annoteringer registreret af det automatiserede annoteringssoftwaremodul
- Geri Assess 1.0, Geri Assess 2.0 og Eeva™ -faneblade  $7^{\circ}$
- $\left(8\right)$ Referencebillede vist i PDF-rapporter

BEMÆRK: Det billede, der vises som standard, er den fulde visning af mikrobrønden, hvilket gør det muligt at justere gennem z-stakke. Klik på  $\bigcirc$ -ikonet for afskæring af embryo-billede for at se det bedste embryo-beskårede billede på fokusplanet.

# GENEA BIOMEDX

### 3.2.1. Kontrol af afspilning

#### Følgende ikoner vises til afspilningskontrol af siden til patientgennemgang:

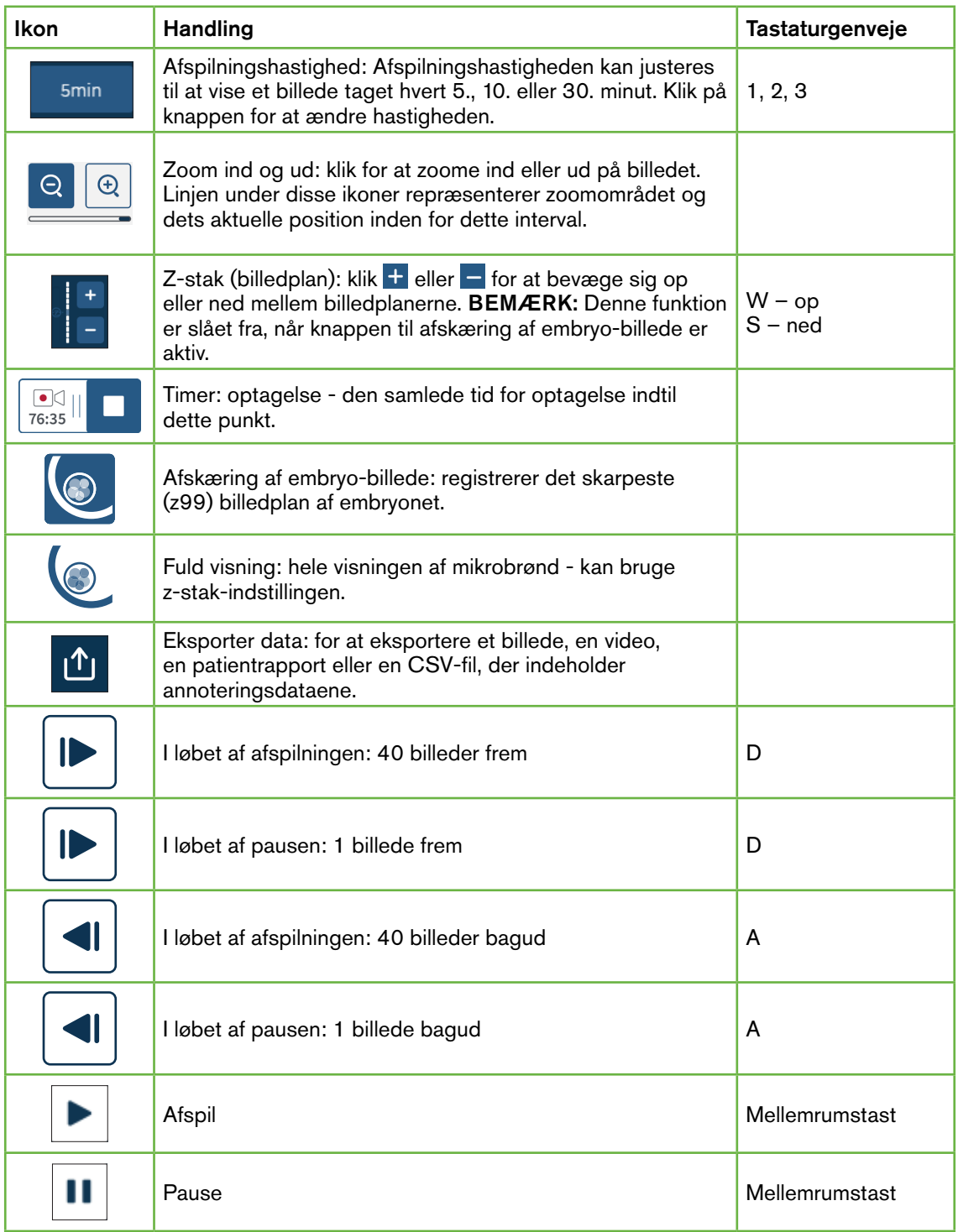

# GERI CONNECT OG GERI ASSESS BRUGERMANUAL

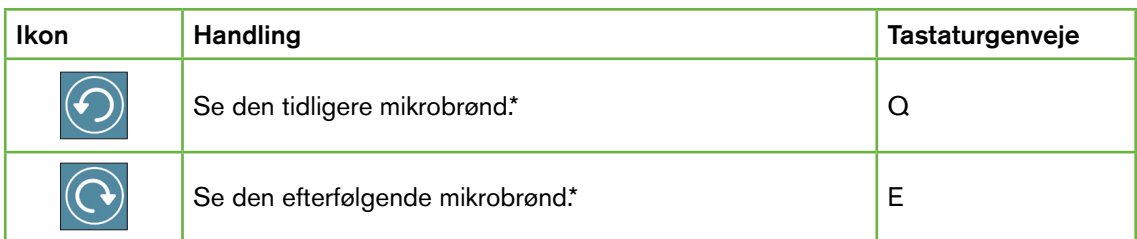

\*Disse to kontroller findes på højre side af patientgennemgangssiden under Geri Dish, og når du klikker på dem, kommer du til det nøjagtige tidspunkt for det tidligere valgte embryon.

Embryonet kan også flyttes rundt i synsfeltet ved at klikke og trække det med musen.

#### ADVARSEL:

- Det anbefales, at patientoplysninger og embryonernes skæbne opdateres på Geri Connect og Geri Assess. Hvis patientoplysninger eller embryonernes skæbne opdateres på Geri-instrumentet, skal brugeren vente, indtil ændringerne er synlige på Geri Connect og Geri Assess, inden der foretages yderligere ændringer for den respektive patient på andre Geri-instrumenter eller Geri Connect og Geri Assess. Hvis der foretages ændringer samtidigt på forskellige instrumenter, (Geri instruments eller Geri Connect og Geri Assess), gemmes kun de seneste ændringer, og andre ændringer registreres ikke.
	- Hvis Geri afbrydes fra Geri Connect og Geri Assess, skal du udføre redigering af alle sessioner og patienter på Geri-instrumentet. Når Geri er tilsluttet Geri Connect og Geri Assess, synkroniseres alle ændringer foretaget på Geri-instrumentet med Geri Connect og Geri Assess.

#### 3.2.2. Vandmærkeinformation med hensyn til videoafspilning

Når du ser videoerne af embryonerne i mikrobrønden, vises eventuelt et antal advarsler om videoerne.

Under videoafspilning kan følgende advarsler vises:

Ingen tilgængelige videoer: Videoen er endnu ikke blevet optaget, for eksempel er der ikke taget billeder, serveren har en synkroniseringsforsinkelse eller der foreligger en datareduceret (billede) patient.

Indlæser…: Videofilen indlæses. Dette kan forekomme, når du skifter mellem z-stakke eller mikrobrønde.

Tom brønd: Mikrobrønden er blevet afmærket som tom. Videoer er blevet optaget, selvom forhåndsvisning og afspilning af mikrobrønd er deaktiveret. Fjern det tomme brøndmærke for at fjerne disse begrænsninger.

Ingen stream er blevet valgt: Dette opstår, når der ikke er valgt nogen brønd på siden Patientgennemgang. Klik på en anden mikrobrønd for at rydde denne fejl.

#### 3.2.3. Tidslinje

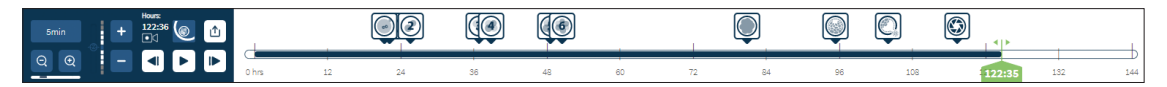

Tidslinjen viser tiden under embryoudviklingen og den vises i timer.

Farverne på tidslinjen angiver følgende:

- Lyseblå: Time-lapse-afspilning er blevet optaget, men endnu ikke gennemgået.
- Mørkeblå: Time-lapse-afspilning er blevet set.
- Uden farve: Ingen video inden time-lapse start, efter at den er blevet færdig, eller fordi den er fremtidig og derfor endnu ikke er optaget.
- Grøn positionsindikator: positionen på tidslinjen for det aktuelt viste billede. Det viste antal repræsenterer tiden siden inseminering i timer og minutter.

BEMÆRK: Hvis du vil opdatere en eksisterende begivenhedsannotering, skal du flytte den grønne skyder til annotationens position, højreklikke på den grønne skyder for at vise en liste over eksisterende annoteringer og vælge ønskede begivenhed. Positionen opdateres nu på tidslinjelinjen.

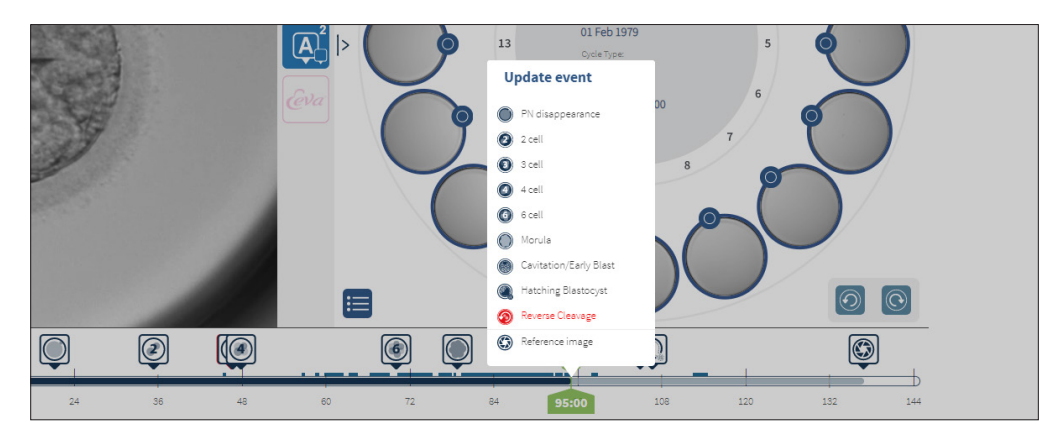

#### 3.2.4. Afmærkning af embryoner

Alle embryoner afmærket i Geri Connect og Geri Assess er synkroniseret med Geriinstrumentet. Ligeledes er alle embryoner, der er afmærket på Geri-instrumentet, synkroniseret med Geri Connect og Geri Assess.

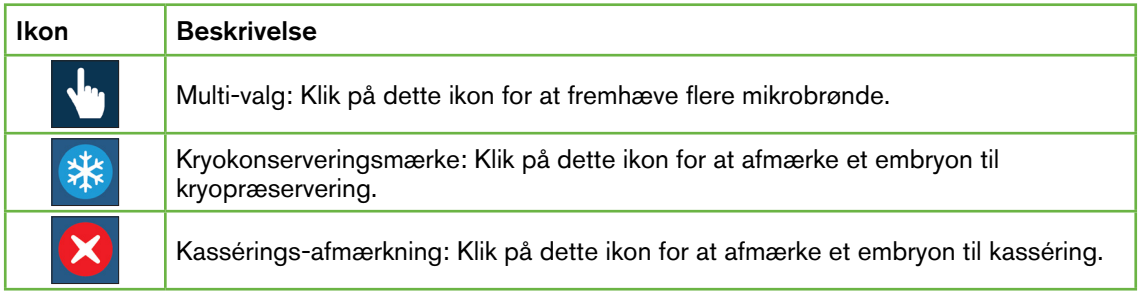

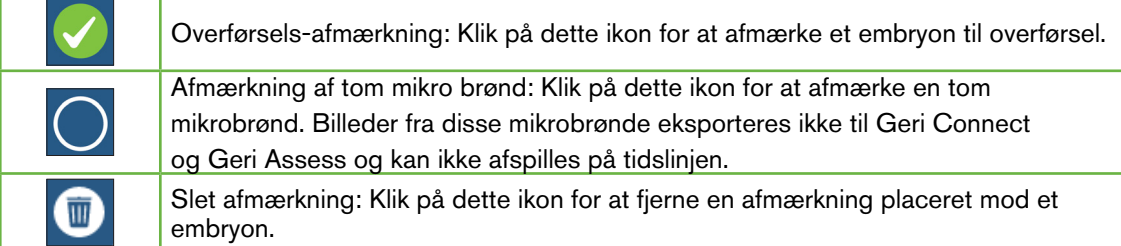

#### 3.2.5. Eksport af data

Følgende data kan eksporteres fra siden Patientgennemgang i Geri Connect og Geri Assess:

- Billede: et statisk billede af embryonet i mikrobrønden, der vises på siden.
- Video: en MP4-fil og det nuværende billedplan for embryoet i mikrobrønden, der vises på siden. BEMÆRK: MP4-filen er kompatibel med QuickTime® eller VLC Media Player, men ikke med Windows Media Player.
- PDF: en patientrapport i PDF-format. Denne rapport viser patient- og klinikoplysninger og indeholder statiske billeder af embryonannotationer eller billeder på følgende tidspunkter 18t, 25t, 44t, 68t, 96t, 120t og 140t, hvis der ikke er nogen annotationer tilgængelige. Et brugervalgbart referencebillede vises altid som det sidste billede for brønden. Hvis der ikke er foretaget et valg, er billedet som standard det sidste billede, der er taget.
- CSV: en CSV-fil, der indeholder nøgledatapunkter for hvert embryon, herunder patientoplysninger og annoteringsdata for begivenheder og observationer fra Geri Assess 1.0 og Geri Assess 2.0 (hvis aktiveret). Scores for Assess 1.0. Assess 2.0 og Eeva vises for hver begivenhed.

#### Sådan kan du eksportere data:

- 1. På siden Patientgennemgang skal du klikke på det ønskede embryon, der skal eksporteres.
- 2. Klik på Export-ikonet  $\boxed{\mathbb{O}}$  og vælg det ønskede output.

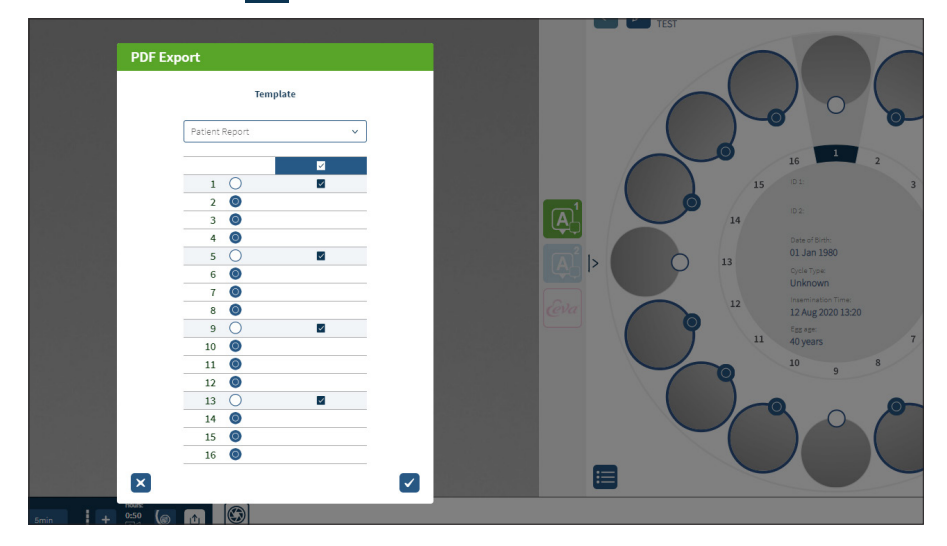

- 3. En dialogboks til valg af rapportbrønd vises. Vælg de brønde, der skal eksporteres til pdf-rapporten.
- 4. \*.png og videofiler downloades til Chrome Downloads-mappen. Patientrapporter som PDF-filer, og CSV-filer genereres og downloades derefter til mappen Chrome Downloads. Et pop op-vindue informerer brugeren om, at eksporten var vellykket, og beder om at bekræfte for at fortsætte.

# 3.3. Side for patientoversigt

Patientoversigtssiden viser et resumé af alle embryoner i Geri Dishs mikrobrønde og alle begivenheds- og observationsannoteringer.

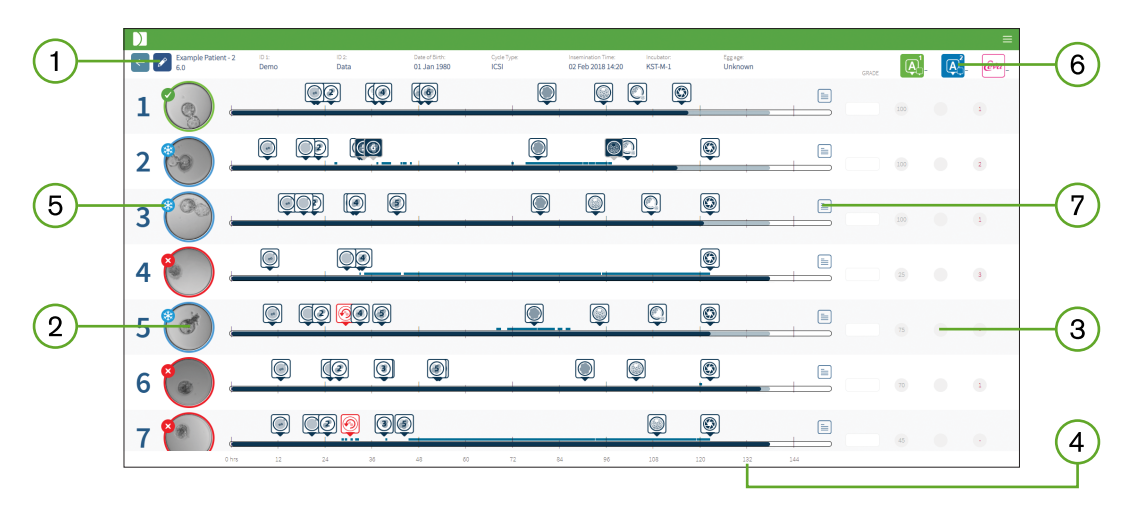

- Patientdetaljerne vises øverst på siden. Disse oplysninger kan redigeres ved at klikke på  $(1)$ Rediger-ikonet 2.
- De embryoner, der findes i Geri Dish, vises på venstre side af siden med en tidslinjen  $(2)$ for hvert embryon.
- Tildelte scoringer (hvis relevant), Geri Assess 1.0, Geri Assess 2.0 og Eeva™ kolonner  $(3)$ vises til højre.
- $\left(4\right)$ Timerne er angivet nederst på siden.
- $(5)$ Embryonmærket, der er valgt på siden Patientgennemgang vises her, og hvis du vil se embryoet på siden til patientgennemgang, skal du klikke på billedet af det ønskede embryon.
- Kolonnerne med de tildelte scoringer, Geri Assess 1.0, Geri Assess 2.0 og Eeva™ kan (6) bruges til at sortere embryonerne på siden med patientoversigt ved at klikke på det relevante kolonneikon.
- Eventuelle kommentarer, der er indtastet på siden Patientgennemgang, kan ses ved at  $\sqrt{7}$ klikke på Kommentar-ikonet  $\equiv$ .

#### 3.3.1. Tidslinje

Tidslinjen på patientoversigtssiden viser igen tidslinjen under embryoudviklingen og vises i timer. Denne tidslinje vedrører imidlertid placeringen af den seneste annotering.

Tidslinjen vil være mørkeblå til punktet for den seneste annotering, derefter vil tidslinjen være lyseblå. Hvis der ikke placeres nogen annoteringer, vil tidslinjen være lyseblå, som vist i mikrobrønden 2 ovenfor.

Foreløbige Geri Assess-annoteringer vises i grå farve på tidslinjen. Når disse annoteringer blevet gennemgået og afsluttet, ændres annotationerne til mørkeblå.
# 3.4. Annotering af embryoner ved hjælp af Geri Assess og Eeva™

### ADVARSEL:

• Automatiske annoteringer er ikke korrekte og nøjagtige i alle tilfælde, og som sådan er Geri Connect og Geri Assess-softwaret ikke beregnet til at erstatte klinisk praksis til gennemgang og vurdering af embryoner. Brugerne er ansvarlige for manuelt at gennemgå embryonets udviklingsbegivenheder, som de anser for kritiske.

Embryoner kan annoteres manuelt eller automatisk ved at tildele begivenheder og/ eller observationer. Begivenheder defineres som milepæle i udviklingen på et embryon. Begivenheder kan være nøglen, der repræsenterer en vigtig milepæl i embryoudviklingen, for eksempel PN-udseende, 4-celler. Observationer defineres som abnormiteter, der kan påvirke kvaliteten af et embryon, såsom fragmentering og omvendt spaltning.

BEMÆRK: Det billede, der vises som standard, er den fulde visning af mikrobrønden, hvilket gør det muligt at justere gennem z-stakke. Klik på  $\bullet$ -ikonet for afskæring af embryo-billede for at se det bedste embryo-beskårede billede på fokusplanet.

Alle afspilningskontroller og funktioner i tidslinjen er beskrevet i afsnittene "3.2.1. Kontrol af afspilning" på side 20 og "3.2.3. Tidslinje" på side 22.

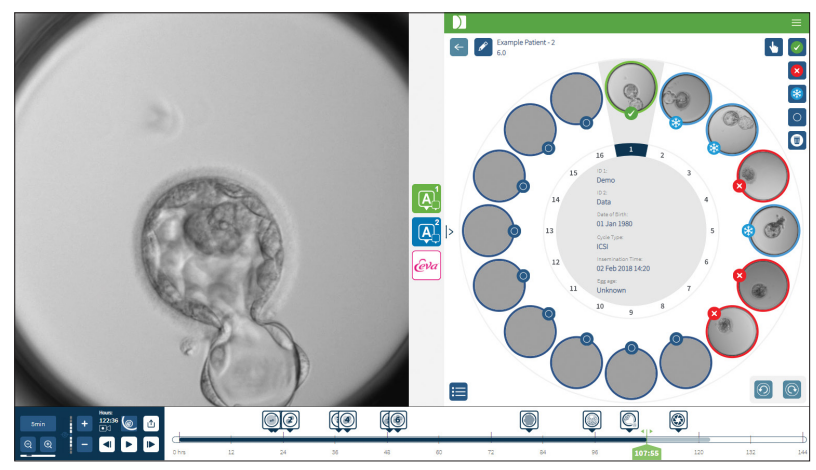

# 3.4.1. Adgang til Geri Assess og Eeva™

# ADVARSEL:

• Automatiske annoteringer er ikke korrekte og nøjagtige i alle tilfælde, og som sådan er Geri Connect og Geri Assess-softwaret ikke beregnet til at erstatte klinisk praksis til gennemgang og vurdering af embryoner. Brugerne er ansvarlige for manuelt at gennemgå embryonets udviklingsbegivenheder, som de anser for kritiske.

Der er adgang til Geri Assess og Eeva™ fra midterpanelet på siden til patientgennemgang.

Adgang til Geri Assess 1.0: Klik på Geri Assess 1.0-ikonet <sub>[4]</sub> placeret i det midterste panel på patientgennemgangssiden.

Fanebladet Geri Assess 1.0 vises med det første udviklingskapitel, vist som standard (se billedet nedenfor)

For at få adgang til Geri Assess 2.0 (for Geri Assess 2.0-aktiverede patienter): Hvis Geri Assess 2.0 er aktiveret, skal du klikke på Geri Assess 2.0-ikonet **A**l placeret i det midterste panel på patientgennemgangssiden.

Fanebladet Geri Assess 2.0 vises med en liste over nøglebegivenheder og observationer, vist som standard (se billedet nedenfor).

Hvis Geri Assess 2.0 ikke er aktiveret, er fanebladet Geri Assess 2.0 ikke tilgængeligt. Et rødt Ikke tilgængeligt ikon vises, når du holder musemarkøren over fanebladet.

BEMÆRK: Eeva™ diagnosetesten er ikke tilgængelig på alle markeder

BEMÆRK: Geri 6.2 og Geri Connect og Geri Assess 2.2 er ikke kompatible med Eeva™. Geri-økosystemet kræver, at Geri+ kører Geri 6.01-software, og Geri Connect og Geri Assess v2.0 bliver ved med at være kompatibel med Eeva™ v3.1.

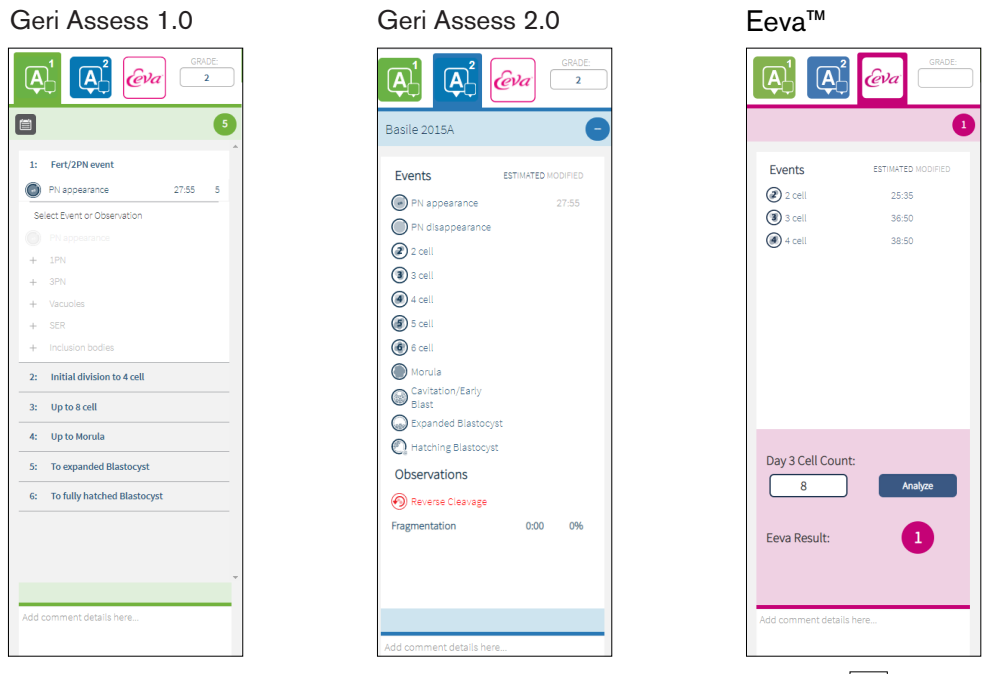

Sådan lukkes-fanebladene Geri Assess og Eeva™: Klik på Lukke-ikonet | < | | placeret midt på siden for at lukke annoterings-fanebladene.

## 3.4.2. Geri Assess 1.0 - Manuel annotering af begivenheder og observationer

Sådan vises de seks udviklingskapitler: På siden Patientgennemgang skal du klikke på fanebladet Geri Assess 1.0.

Hvert udviklingskapitel kan tilgås og udvides ved at klikke på overskriften Udviklingskapitel -

# GENEA BIOMEDX

overskriften fremhæves med blåt. Det næste udviklingskapitel kan vises ved at trykke på TABtasten på tastaturet, og det forrige udviklingskapitel kan vises ved at trykke på Shift-TAB.

Afspilningsfunktionerne (grøn positionsindikator, ikoner og/eller tastaturgenvejstaster) kan bruges til at gennemse billeder af embryonudvikling. Se "3.2.1. Kontrol af afspilning" på side 20 og "3.2.3. Tidslinje" på side 22 hvis du ønsker flere oplysninger.

### For manuel annotering af en begivenhed eller observation:

Når en begivenhed eller observation observeres af en bruger under billedafspilning, annoteres den ved manuelt at klikke på begivenheden/observationen, der er angivet på fanebladet Geri Assess 1.0.

En embryoudviklingsbegivenhed finder kun sted én gang, og som følge heraf kan begivenheder kun annoteres én gang. Annoteringer kan placeres i ethvert udviklingskapitel, uanset de andre kapitler.

Efter at en nøglebegivenhed er blevet annoteret, vises et fyldt blåt ikon på tidslinjen på det tidspunkt, hvor annoteringen er blevet foretaget. Hvis du holder markøren over ikonet, vises begivenhedsnavnet og begivenhedens tidspunkt. Ikke-nøglebegivenheder, hvis de er annoteret, vises også som et udfyldt blåt ikon på tidslinjen. Nye begivenheder, der tilføjes på Score-konfigurationssiden, vises som en pladsholder med en blå prik .

Der kan være flere forekomster af observationer i løbet af et enkelt udviklingskapitel. Som et resultat kan observationer kommenteres flere gange inden for det samme udviklingskapitel. Observationer, hvis de er annoteret, vises som pil nedad på tidslinjen.

### Sådan sletter du en begivenhed eller observation i Geri Assess 1.0:

1. Klik på den ønskede begivenhed eller observationslinje under fanebladet Geri Assess 1.0, og sørg for, at begivenheden ikke er i det grå fremhævede område.

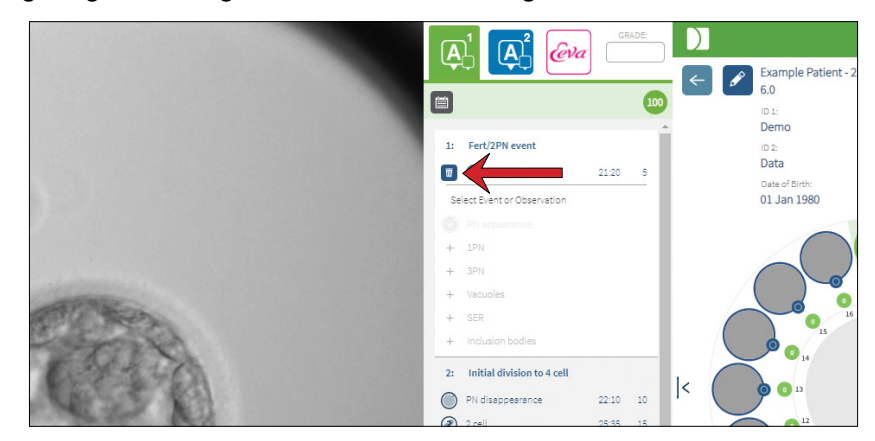

2. Klik på kasserings-ikonet **ill** der vises til venstre for den valgte begivenhed eller observation, som angivet med den røde pil. Tidsstemplet for den valgte begivenhed eller observation fjernes, ligesom ikonet på tidslinjen.

Sådan flytter du afspilningsvideoen til en begivenhed eller observation: Klik på den ønskede begivenhed eller observation på fanebladet Geri Assess 1.0, eller på ikonet på tidslinjen.

Videoen flyttes til det valgte tidspunkt.

Sådan kommenterer du et embryon i Geri Assess 1.0: Skriv fri tekst i feltet Kommentarer under begivenheder og observationer.

Kommentarer kan også ses ved at klikke på feltet Kommentarer på siden Patientoversigt.

For at se vurderingshistorik: Klik på vurderingshistorikikonet i ra fanebladet Geri Assess 1.0, som angivet med den røde pil i billedet nedenfor.

En log over begivenheder og observationer, der er annoteret med Geri Assess 1.0, vises i et pop op-vindue. Det inkluderer annoteringsoplysninger, brugernavn og tid og dato for den bruger, der har udført annoteringen.

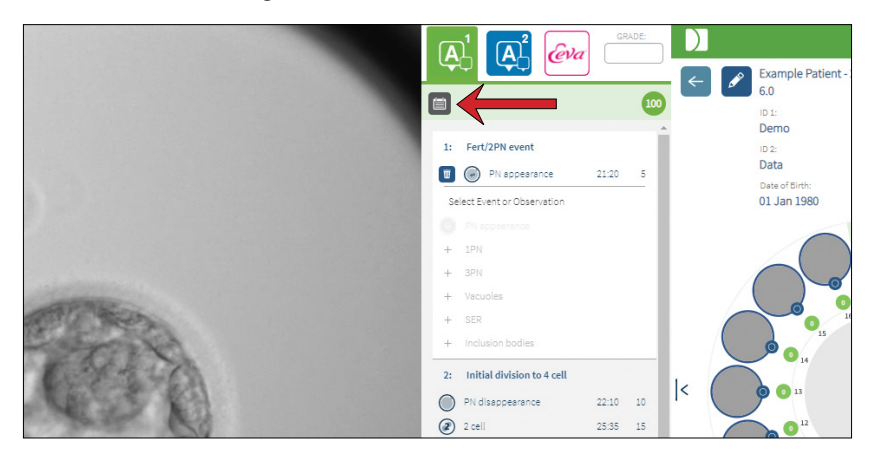

## 3.4.3. Geri Assess 2.0 - Automatisk annotering af begivenheder og observationer

#### ADVARSEL:

• Automatiske annoteringer er ikke korrekte og nøjagtige i alle tilfælde, og som sådan er Geri Connect og Geri Assess-softwaret ikke beregnet til at erstatte klinisk praksis til gennemgang og vurdering af embryoner. Brugerne er ansvarlige for manuelt at gennemgå embryonets udviklingsbegivenheder, som de anser for kritiske.

Geri Assess 2.0 er det automatiserede scoringssystem/software til annotering af embryoner ved hjælp af det bedste billedplan og embryo-beskåret video. Når det er aktiveret, udfylder det automatisk fanebladet Geri Assess 2.0 og tidslinjen med nøglebegivenheder og observationer, som den automatiserede annoteringsalgoritme er i stand til at detektere.

Hvis patienten er Geri Assess 2.0-aktiveret, vil Geri Assess 2.0 gennemgå time-lapsebillederne, efterhånden som optagelsen skrider frem, startende efter de første 24 timers optagelse er gået, og annoterer automatisk visse udviklingsbegivenheder og observationer. De annoterede begivenheder er pronucleus/pronuclei udseende, pronucleus/pronuclei forsvinden, opdeling i 2-, 3-, 4-, 5- og 6-celle stadier, overgange til morula, tidlig blastocyst, udvidet og blastocyststadier, omvendt spaltning og mislykkedes cytokinesis tilbage til 2-celletrin og embryo-fragmentering. Disse begivenheder vises oprindeligt som grå

# GENEA BIOMEDX

begivenhedsmarkører på tidslinjen og som annoterede tidspunkter på fanebladet Geri Assess 2.0. Ved afslutningen af optagelsen vil Geri Assess 2.0 færdiggøre annoteringerne og ændre begivenhedsmarkørerne på tidslinjen fra grå til blå.

Hvis en brugerdefineret score-algoritme også er valgt, vises den anvendte algoritme i det grå Geri Assess 2.0 top faneblad, lige under fanebladene, som angivet med pilen i det følgende skærmbillede.

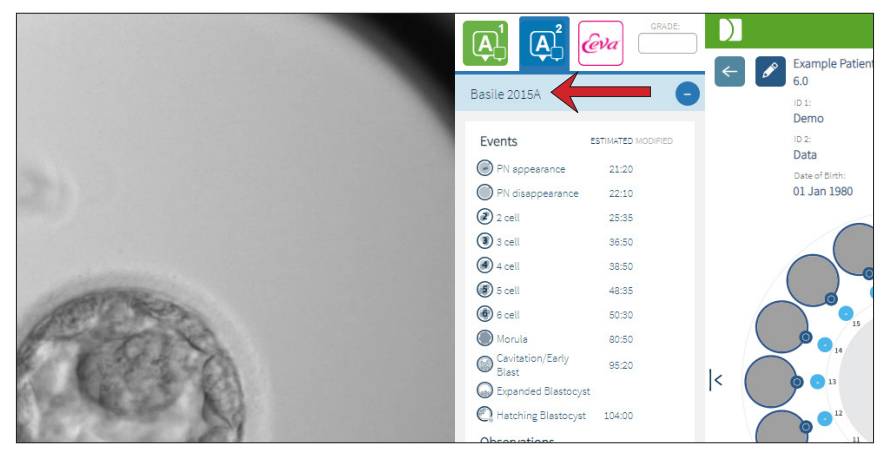

For de automatiserede annoteringer skal hver embryoudviklingsbegivenhed falde mellem et bestemt interval for at blive inkluderet i annoteringerne. Dette er for at udelukke for eventuelle annoteringer, der er biologisk umulige for den givne begivenhed. Disse intervaller er bestemt ved litteraturanmeldelse (Balaban, B. *et al*. (2011) "Istanbul consensus workshop on embryo assessment: proceedings of an expert meeting." *Reproductive BioMedicine Online* 22(6): 632-646 and Ciray, H.N. *et al.* (2014) "Proposed guidelines on the nomenclature and annotation of dynamic human embryo monitoring by a time-lapse user group." *Human Reproduction* 29(12): 2650-2660.).

Hvis embryonudvikling falder inden for det angivne interval, vises Annoteringsikoner på tidslinjen, og tiden vil blive noteret på fanebladet Geri Assess 2.0. De samme oplysninger vil også blive præsenteret på siden Patientoversigt.

Hvis embryonudvikling falder uden for det angivne interval, markeres en gul trekant  $\langle \cdot \rangle$  i fanebladet Geri Assess 2.0 og tidsstemplet vises med rødt. Der vil ikke blive præsenteret nogen annoteringer på tidslinjen i dette tilfælde.

Geri Assess 2.0 kan også detektere fragmentering, som vil blive præsenteret som en blå bjælke over tidslinjen og angivet som et procentinterval i Geri Assess 2.0-fanebladet.

BEMÆRK: Automatiske annoteringer er ikke korrekte og nøjagtige i alle tilfælde, og som sådan er de ikke beregnet til at erstatte klinisk praksis til gennemgang og vurdering af embryoner. Brugerne er ansvarlige for manuelt at gennemgå embryonets udviklingsbegivenheder, som de anser for kritiske.

Hvis en automatisk annotering ses af en embryolog og betragtes som forkert, kan den ændres. Ændringen udføres i fanebladet Geri Assess 1.0 og bemærkes derefter som ændret i Geri Assess 2.0-faneblad.

#### Sådan ændre du en automatisk annotering:

- 1. Klik på fanebladet Geri Assess 1.0.
- 2. Vælg den begivenheds- eller observationslinje, du vil ændre, og sørg for, at den ikke er i det grå fremhævede område.
- 3. Klik på kasserings-ikonet  $\overline{w}$  der vises til venstre for den valgte begivenhed eller observation. Begivenheden eller observationen slettes fra tidslinjen og fanebladet Geri Assess 1.0.
- 4. Gennemgå afspilningsvideoen for det relevante embryon, find det tidspunkt, hvor begivenheden eller observationen har fundet sted.
- 5. I Geri Assess 1.0 faneblad, klik på den ønskede begivenhed eller observation og tilføj dem til tidslinjen.

BEMÆRK: I fanebladene Geri Assess 2.0 vises begivenheden eller observationen som ændret med et tidsstempel. Hvis den modificerede annotering skal ændres igen eller vendes tilbage til den oprindelige automatiske annotering, skal du klikke på det omvendte ikon ved siden af den ændrede annotering i fanebladet Geri Assess 2.0.

BEMÆRK: hvis den ændrede annotering havde en gul trekant, forbliver den gule trekant for at indikere, at den automatiske annotering er faldet uden for det angivne interval.

Sådan flytter du afspilningsvideoen til en begivenhed eller observation: Klik på den ønskede begivenhed eller observation på fanebladet Geri Assess 2.0, eller på ikonet på tidslinjen.

Videoen flyttes til det valgte tidspunkt.

BEMÆRK: Hvis embryoner fra en patient ikke udvikler sig som forventet, er det bedst at gennemgå og vurdere embryonernes udviklingsbegivenheder.

BEMÆRK: Automatiske annoteringer er ikke korrekte og nøjagtige i alle tilfælde, og som sådan er de ikke beregnet til at erstatte klinisk praksis til gennemgang og vurdering af embryoner. Brugerne er ansvarlige for manuelt at gennemgå embryonets udviklingsbegivenheder, som de anser for kritiske.

### 3.4.4. Eeva™ diagnostisk test

Se Eeva™ brugermanual for yderligere information.

BEMÆRK: Eeva™ diagnosetesten er ikke tilgængelig på alle markeder

BEMÆRK: Geri 6.2 og Geri Connect og Geri Assess 2.2 er ikke kompatible med Eeva™. Geri-økosystemet kræver, at Geri+ kører Geri 6.01-software, og Geri Connect og Geri Assess v2.0 bliver ved med at være kompatibel med Eeva™ v3.1.

# 3.4.5. Liste over begivenheder og observationer

Følgende er en liste over udviklingskapitler, **nøglebegivenheder**, andre begivenheder og observationer i Geri Assess. Nøglebegivenheder, omvendt spaltning og fragmentering annoteres automatisk, hvis Geri Assess 2.0 er aktiveret.

- 1. Fert/2PN Begivenhed
	- − **PN-tilsynekomst**
	- − Vakuoler
	- − 1PN
	- − Smooth Endoplasmic Reticulum (SER) (glat endoplasmatisk reticulum)
	- − Ingen halo dannelse
	- − 3PN
	- − Inklusionslegemer
- 2. Indledende division til 4-celler
	- − **PN-forsvinden**
	- − **2 celler**
	- − **3 celler**
	- − **4 celler**
	- − Vakuoler
	- − Fragmentering op til 10%
	- − Fragmentering 11-25%
	- − Fragmentering >25%
	- − Multinuklearitet
	- − Direkte spaltning
	- − Ujævn blastomerstørrelse
	- − Uregelmæssig division
	- − **Direkte spaltning (tilbage til 2-celler)**
- 3. Op til 8 celler
	- − **5 celler**
	- − **6 celler**
	- − 7 celler
	- − 8 celler
	- − Vakuoler
	- − Fragmentering op til 10%
	- − Fragmentering 11-25%
	- − Fragmentering >25%
	- − Multinuklearitet
	- − Ujævn blastomerstørrelse
	- − Uregelmæssig division
	- − Omvendt spaltning
	- − >8 Celler ingen kompaktering
- 4. Op til morula
	- − Kompaktering
	- − **Morula**
	- − Vakuoler
	- − Fragmentering op til 10%
	- − Fragmentering 11-25%
	- − Fragmentering >25%
	- − Multinuklearitet
	- − Omvendt udvikling
	- − >8 Celler ingen kompaktering
- 5. Til udvidet blastocyst
	- − **Kavitation/Tidlig blast**
	- − Fuld blastocyst
	- − **Udvidet blastocyst**
	- − Blastocyst kollaps
	- − Ingen indre cellemasse
	- − Fragmenteret/vakuol indre cellemasse
	- − Fragmenteret/vakuol trophectoderm
	- − Ufuldstændig kompaktering af ICM
	- − Lavt trophectoderm-nummer
	- − Dobbelt indre cellemasse
- 6. Til fuldt dyrket blastocyst
	- − **Dyrkende blastocyst**
	- − Halvt dyrket blastocyst
	- − Fuldt dyrket blastocyst
	- − Blastocyst kollaps
	- − Fragmenteret/vakuol indre cellemasse
	- − Fragmenteret/vakuol trophectoderm
	- − Ingen indre cellemasse
	- − Lavt trophectoderm-nummer
	- − Dobbelt indre cellemasse
	- − Ufuldstændig kompaktering af ICM

# 3.5. Brugerdefinerede score-algoritmer

Brugerdefinerede score-algoritmer gør det muligt for brugeren at definere, hvordan Geri Connect og Geri Assess angiver scoringer til embryoner baseret på timingen af annoteringerne. Algoritmen defineres i en tekstfil med komma-adskilte værdier.

De brugerdefinerede score-algoritmer installeres af en autoriseret servicetekniker.

# 3.5.1. Terminologi

- Algoritme: Et sæt instruktioner.
- Modelfil: Fil, der definerer kriterier for embryoklassificering ved hjælp af annoteringer.
- Regel: En betingelse, der definerer, hvordan man vurderer en given begivenhed.
- Klausul: En linje i modelfilen, et sæt med 3 regler tildelt en given model.
- Model: Et sæt klausuler, der har en tilhørende grad.
- Annotering: Observationer eller begivenheder, enten identificeret af Geri Assess 2.0 automatisk eller manuelt tilføjet af en bruger.

### 3.5.2. Oprettelse af modelfil

1. Den første linje er felterne:

Model\_navn,Grad,Start1,Afslutning1,Betingelse1,Minimum1,Maksimum1,Start2,Afslutning2, Betingelse2,Minimum2,Maksimum2,Start3,Afslutning3,Betingelse3,Minimum3,Maksimum3

- 2. Hver linje (klausul) efter dette følger skabelonen i den øverste linje, adskilt af kommaer.
	- a. Model navn: Navnet, der skal tildeles modellen. Alle regler med samme Modelnavn grupperes sammen.
	- b. Grad: Resultatet blev føjet til embryonet, hvis reglerne stemmer overens.
	- c. Regler: Hver klausul har 3 regler. For at graden skal kunne anvendes, skal alle 3 regler matche.
		- i. Start: Annoteringsnavnet for at starte reglen (for eksempel 3-celler)
		- ii. Afslutning: Annoteringsnavnet for at afslutte reglen
		- iii. Betingelse: Angiv mellem eller ikke mellem
		- iv. Minimum: Minimum tid mellem annoteringerne i sekunder
		- v. Maksimum: Maximum tid mellem annoteringerne i sekunder

#### BEMÆRK:

- Der er en speciel annoteringsstart, der angiver inseminationstiden. Hvis start- og slutfelterne for en regel, begge er indstillet til Start, ignoreres reglen. Du kan bruge dette til at give mindre end 3 regler i en klausul.
- Du kan finde et eksempel på en modelfil i afsnit 4.5.3.
- Alle felter i den aktuelle modelfil skal være adskilt med kommaer.

# GENEA BIOMEDX

# 3.5.3. Eksempel på modelfil

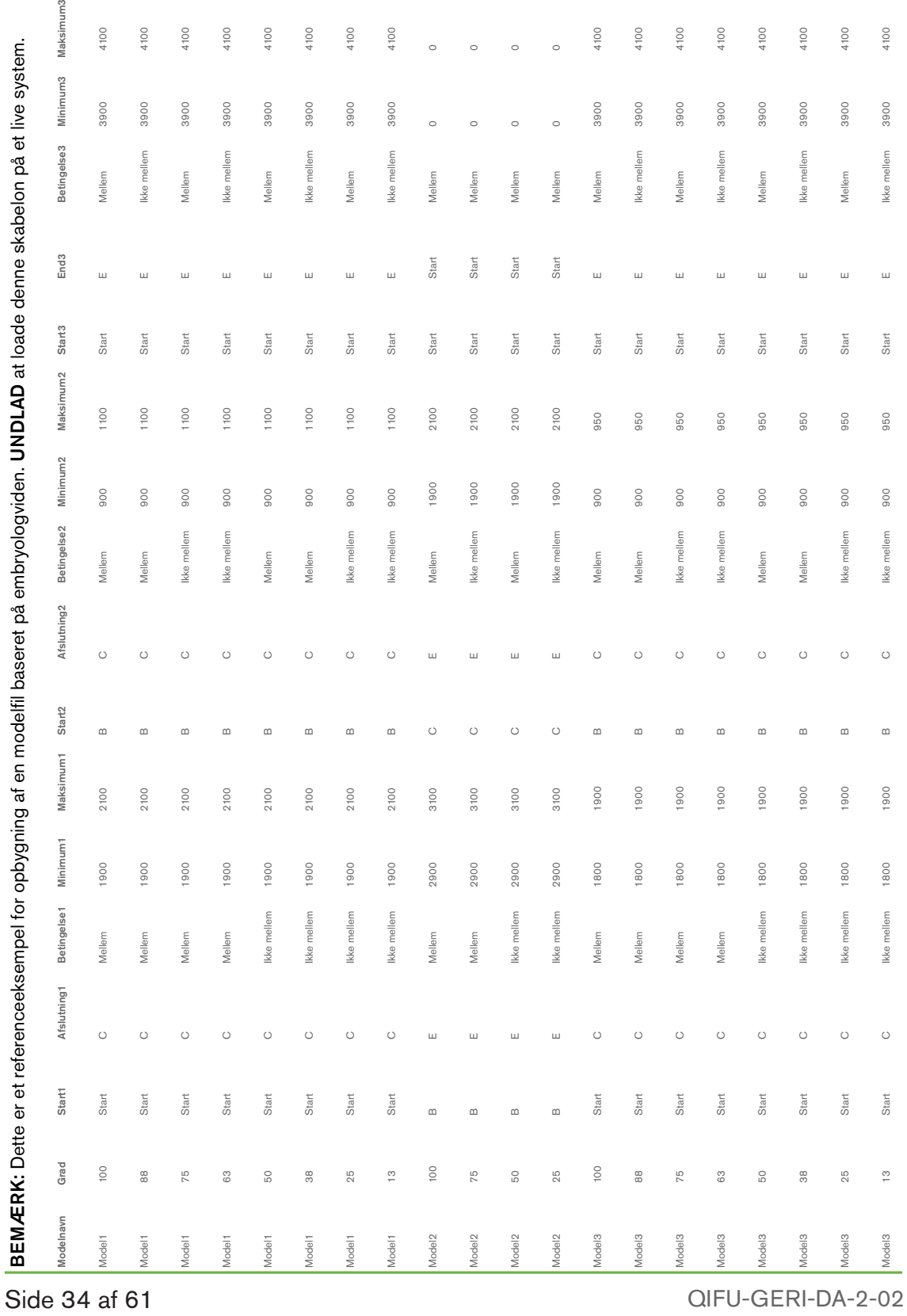

### 3.5.4. Uploading af en ny brugerdefineret score-algoritme

De brugerdefinerede score-algoritmer installeres af en autoriseret servicetekniker. Kontakt din autoriserede servicetekniker for at få flere oplysninger.

### 3.5.5. Sådan opdaterer du en brugerdefineret score-algoritme

Når der skal bruges mere end én brugerdefineret score-algoritme i Geri Connect og Geri Assess, skal alle modelfilerne i systemet være repræsenteret i den ene fil, der skal uploades og erstattes af en autoriseret servicetekniker.

### 3.5.6. Sådan anvender du en brugerdefineret score-algoritme

#### Sådan får du adgang til og anvender en brugerdefineret score-algoritme:

- 1. På siden til redigering af patientdetaljer, skal du sørge for, at kontakten placeret ved siden af Geri Assess 2.0-ikonet  $\overline{A}$  er i on-position  $\Box$ . (se "3.1.6. Tilføjelse af en Geri Assess 2.0-aktiveret patient" på side 17)
- 2. Vælg den ønskede brugerdefinerede score-algoritme i rullemenuen til højre for Geri Assess 2.0-kontakten. En gennemsnitlig mulighed er også tilgængelig, som kombinerer de brugerdefinerede score-algoritmer for at give en gennemsnitlig scoring. Den valgte algoritme anvendes på den valgte patient, og et pop op-vindue bekræfter, at en ny algoritme er valgt.
- 3. Klik på OK for at vende tilbage til patientgennemgangssiden.

BEMÆRK: Hvis en brugerdefineret score-algoritme ændres, kan den nye brugerdefinerede score-algoritme anvendes med tilbagevirkende kraft på historiske patienter, der er aktiverede i Geri Assess 2.0. Hvis patienter slettes, anvendes den nye algoritme ikke.

# 4. ADMINISTRATIVE OPGAVER

# 4.1. Administrativ brugerforvaltning

Administratorer har ubegrænset adgang i Geri Connect og Geri Assess.

**BEMÆRK:** Antallet af brugere med administratoradgang bør begrænses for at opretholde kvalitetskontrol og sikkerhed i et standardiseret system.

# 4.1.1. Sådan tilføjer du en ny bruger

BEMÆRK: Kun administratorbrugere har adgang til funktionerne i dette afsnit.

### For at tilføje en ny bruger:

- 1. Vælg brugerforvaltning i brugermenuen øverst til højre på en hvilken som helst side i Geri Connect og Geri Assess. Siden til Brugerforvaltning bliver vist.
- 2. Klik på ikonet Tilføj ny bruger **.** Siden med Nye brugerdetaljer vises.
- 3. Indtast den nye brugers navn, e-mail, brugernavn og adgangskode efter behov. BEMÆRK: adgangskoden skal indeholde mere end fire tegn.
- 4. Klik på ikonet Gem i for at gemme eventuelle ændringer.

### 4.1.2. Forvaltning af en eksisterende bruger

### Sådan redigerer og forvalter du eksisterende brugere:

- 1. Vælg brugerforvaltning i brugermenuen øverst til højre på en hvilken som helst side i Geri Connect og Geri Assess. Siden til Brugerforvaltning bliver vist.
- 2. Klik for at fremhæve navnet på den ønskede bruger.
- 3. Klik på Rediger-ikonet  $\mathscr{L}$ . Siden til redigering af brugerdetaljer vises.
- 4. Rediger navnet, e-mailadressen eller adgangskoden efter behov. BEMÆRK: Brugernavnet kan ikke redigeres.
- 5. Klik på ikonet Gem  $\Box$  for at gemme eventuelle ændringer.

### 4.1.3. Deaktivering og genaktivering af en eksisterende bruger

#### Sådan deaktiverer du en eksisterende bruger:

- 1. Vælg brugerforvaltning i brugermenuen øverst til højre på en hvilken som helst side i Geri Connect og Geri Assess. Siden til Brugerforvaltning bliver vist.
- 2. Klik for at fremhæve navnet på den ønskede bruger.
- 3. Klik på Aktiv-kontakten fra aktiv  $\Box$  til inaktiv  $\Box$ . BEMÆRK: Brugeroplysninger slettes eller fjernes aldrig, da alle annoteringer registreres sammen med brugeroplysningerne.
- 4. Klik på ikonet Gem [5] for at gemme eventuelle ændringer.

### Sådan genaktiverer du en eksisterende bruger:

- 1. Vælg brugerforvaltning i brugermenuen øverst til højre på en hvilken som helst side i Geri Connect og Geri Assess. Siden til Brugerforvaltning bliver vist
- 2. Klik for at fremhæve navnet på den bruger du ønsker at genaktivere.
- 3. Klik på Aktiv-kontakten fra inaktiv  $\Box$  til aktiv  $\Box$ .
- 4. Klik på ikonet Gem **in for at gemme eventuelle ændringer**

### 4.1.4. Tildeling og deaktivering af en administrator

### Sådan tildeler du administratorfunktioner til en bruger:

- 1. Vælg brugerforvaltning i brugermenuen øverst til højre på en hvilken som helst side i Geri Connect og Geri Assess. Siden til Brugerforvaltning bliver vist.
- 2. Klik for at fremhæve navnet på den ønskede bruger.
- 3. Klik på Admin-kontakten fra inaktiv  $\Box$  til aktiv  $\Box$ .
- 4. Klik på ikonet Gem  $\Box$  for at gemme eventuelle ændringer.

### For at deaktivere en brugers administratorfunktioner:

- 1. Vælg brugerforvaltning i brugermenuen øverst til højre på en hvilken som helst side i Geri Connect og Geri Assess. Siden til Brugerforvaltning bliver vist.
- 2. Klik for at fremhæve navnet på den ønskede bruger.
- 3. Klik på Admin-kontakten fra aktiv  $\Box$ til inaktiv  $\Box$ .
- 4. Klik på ikonet Gem  $\Box$  for at gemme eventuelle ændringer.

BEMÆRK: Brugere med administratorrettigheder kan ikke deaktivere deres egne brugerkonti eller fjerne deres egne administratorrettigheder (dette skal udføres af en anden bruger med administratorrettigheder). Dette sikrer, at mindst én administrator til enhver tid vil blive defineret i Geri Connect og Geri Assess.

## 4.1.5. Tilslutning af Geri inkubatorer til Geri Connect og Geri Assess

Efter installation ved en autoriseret servicetekniker, vises instrumentnavnet som Ny inkubator. Alle kamre vises som inaktive, og forbindelsesstatus vises som "... afventer forbindelse af admin-bruger."

BEMÆRK: For at ændre instrumentnavnet henvises til "4.8. Inkubatorinformation (inklusive instrumentnavn)" på side 26 i QFRM422 Geri/Geri + brugermanual.

#### Sådan aktiverer du tilslutningen af Geri inkubator:

- 1. Vælg Geri Status Hub i brugermenulisten øverst til højre på en hvilken som helst side i Geri Connect og Geri Assess. Geri Status Hub-siden bliver vist.
- 2. I aktiveringskolonnen skal du ændre aktiveringskontakten til On-position **...**

Geri Connect og Geri Assess begynder at kommunikere med Geri-inkubatoren og synkronisere data.

BEMÆRK: Efter synkronisering ændres dataene, der vises i Geri-instrumentrækken på Geri Status Hub, for at afspejle den seneste tilgængelige instrumentstatus.

# 4.2. Score-konfiguration i Geri Assess 1.0

Geri Assess 1.0 er et subjektivt, brugerdefineret scoresystem baseret på manuel annotering af begivenheder og observationer af embryonudvikling under afspilning af time-lapse-videoer. Baseret på scoringer, der tildeles hver begivenhed og observation, produceres en scoring, der rangerer patientens embryoner. Denne scoring er den maksimale begivenhedsscoring, plus den akkumulerede sum af alle definerede observationer (observationerne inkluderer omvendt spaltning i kapitel 2).

Således er scoringen for Geri Assess 1.0 = maksimum af begivenhederne + summen af observationer.

Geri Assess 1.0-software har som standard alle vægtninger af begivenheds- og observationsscoringer sat til nul ("0"). Kun administratorer er i stand til at justere scorevægtningerne for hver begivenhed og observation for at afspejle laboratoriets specifikke og individuelle protokoller. Eventuelle ændringer i scorevægtningerne afspejles på tværs af alle nuværende og historiske patienter, herunder eventuelle annoteringer, der allerede er afsluttet. Brugerne vil se ændrede embryonscoringer, der allerede er annoteret, som et resultat af justering af scorevægtningerne.

- Begivenheder defineres som milepæle i udviklingen af et embryon. Hver begivenhed burde have en positiv scoring. Hver begivenhedsscoring er et absolut samlet antal af alle begivenheder op til det udviklingspunkt. For eksempel: hvis et tidligt udviklingsstadies (*f.eks.* 2PN) begivenhedsscoring er indstillet til 20, sættes et efterfølgende senere udviklingsstadies (*f.eks.* 4-celler) begivenhedsscoring til 25. I dette eksempel vil scoresystemet kun tage højde for den seneste udviklingsbegivenhed (f.eks. 4-celler), og dens scoring er 25. Scoresystemet føjer ikke de to positive scoringer sammen.
- Nøglebegivenheder er begivenheder, der repræsenterer vigtige milepæle i embryonudviklingen. Disse er repræsenteret på tidslinjen med deres eget repræsentationsikon. Nøglebegivenheder kan ikke deaktiveres på Scorekonfigurationssiden og repræsenterer også de annoteringer, der automatisk annoteres i Geri Assess 2.0.

Omvendt spaltning til 2-celler er en automatiseret annotering, der genkendes af Geri Assess 2.0 og har derfor et ikon, som ikke kan deaktiveres, og kun kan placeres på tidslinjen én gang. Det betragtes dog som en negativ observation, og det vil således have en negativ scoring og bidrage til summen af observationer.

- Observationer er bemærkelsesværdige abnormiteter, der vides at påvirke et embryons kvalitet (og sandsynligheden for en levedygtig graviditet). Hver observation får en positiv eller negativ scoring baseret på laboratoriets specifikke og individuelle protokoller. Flere annoteringer af den samme observation (*f.eks.* fragmentering) kan foretages i et udviklingskapitel, og scoringerne sammenlægges. For eksempel: hvis en observation har et scoring på -5, og observationen blev annoteret to gange, vil scoresystemet tage højde for et scoring på -10 for at udligne de positive begivenhedsscoringer.
- Udviklingskapitlerne repræsenterer forskellige faser af et embryons udvikling. Geri Assess viser seks udviklingskapitler (og kun de relevante begivenheder og observationer baseret på embryonets udvikling til dato vises mens de annoteres i Geri

Assess). Scoringerne for den samme observation kan være forskellige i forskellige udviklingskapitler. Administratorer kan redigere navnene på Udviklingskapitlerne på score-konfigurationssiden i henhold til laboratoriets specifikke og individuelle protokoller.

## 4.2.1. Sådan forvalter du Score-konfigurationssiden

Sådan får du adgang til Score-konfigurationssiden: Vælg Score-konfiguration i brugermenuen øverst til højre på en hvilken som helst side i Geri Connect og Geri Assess. Score-konfigurationssiden bliver vist.

Sådan viser du begivenheder og observationer af et specifikt udviklingskapitel: Klik på pil ned i højre ende af hver udviklingskapitelrække for at udvide udviklingskapitlet.

En liste over alle begivenheder og observationer i udviklingskapitlet vises.

Sådan skjuler du begivenheder og observationer af et specifikt udviklingskapitel: Klik på pil op i højre ende af hver udviklingskapitelrække for at skjule udviklingskapitlet.

Eller

Klik på pil ned i højre ende af en anden række af udviklingskapitlet for at skjule den forrige og udvide den valgte.

### Sådan redigerer du et udviklingskapitelnavn:

- 1. Klik på pil ned i højre ende af den ønskede udviklingskapitelrække for at udvide udviklingskapitlet.
- 2. Klik på udviklingskapitelnavnet for at få vist Rediger-ikonet ................
- 3. Klik på Rediger-ikonet  $\beta$  placeret til højre for navnet på Udviklingskapitlet, og Rediger-ikonet ændres til en hvid baggrund. Rediger navnet på udviklingskapitlet efter behov.
- 4. Klik på ikonet Gem  $\Box$  for at gemme eventuelle ændringer. Et pop op-vindue beder om at bekræfte ændringerne, da det kan modificere de endelige scoringer på eksisterende resultater. Et andet pop op-vindue vil bekræfte, at ændringen var vellykket. Klik på Fortsæt for at vende tilbage til Score-konfigurationssiden.

**BEMÆRK:** Et Rediger-ikon  $\mathscr{P}$  vises i overskriften til udviklingskapitlet, indtil alle ændringer er gemt.

#### Sådan redigerer du navnet og scoringen på en begivenhed og/eller observation:

- 1. Klik for at vælge den ønskede begivenheds-/observationsrække.
- 2. Klik på Rediger-ikonet  $\beta$  placeret til venstre for begivenheds-/observationsnavnet, og Rediger-ikonet ændres til en hvid baggrund.
- 3. Indtast det nye navn og scoringer ved hjælp af tastaturet (eller pilikonerne til justering af scoringerne).
- 4. Klik på ikonet Gem  $\Box$  for at gemme eventuelle ændringer. Et pop op-vindue beder om at bekræfte ændringerne, da det kan modificere de endelige scoringer på eksisterende resultater. Et andet pop op-vindue vil bekræfte, at ændringen var vellykket. Klik på Fortsæt for at vende tilbage til Score-konfigurationssiden.

### Sådan deaktiverer du en begivenhed og/eller observation:

- 1. Find den ønskede begivenhed/observation, og klik på aktiveringskontakten fra aktiv  $\Box$  to inaktiv  $\Box$ .
- 2. Klik på ikonet Gem  $\Box$  for at gemme eventuelle ændringer. Et pop op-vindue beder om at bekræfte ændringerne, da det kan modificere de endelige scoringer på eksisterende resultater. Et andet pop op-vindue vil bekræfte, at ændringen var vellykket. Klik på Fortsæt for at vende tilbage til Score-konfigurationssiden.

#### Sådan aktiverer du en begivenhed og/eller observation:

- 1. Find den ønskede begivenhed/observation, og klik på aktiveringskontakten fra inaktiv  $\Box$  to aktiv  $\Box$ .
- 2. Klik på ikonet Gem i for at gemme eventuelle ændringer. Et pop op-vindue beder om at bekræfte ændringerne, da det kan modificere de endelige scoringer på eksisterende resultater. Et andet pop op-vindue vil bekræfte, at ændringen var vellykket. Klik på Fortsæt for at vende tilbage til Score-konfigurationssiden.

#### Sådan opretter du en ny begivenhed og/eller observation:

- 1. Klik på pil ned i højre ende af den ønskede udviklingskapitelrække for at udvide udviklingskapitlet.
- 2. Klik på Tilføj-ikonet + placeret til højre for navnet på udviklingskapitlet.
- 3. Vælg adgangstype (begivenhed eller observation) i pop op-menuen.

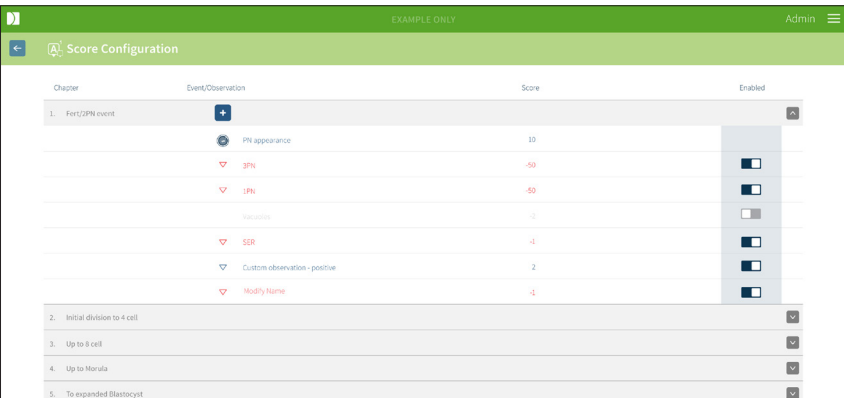

- 4. Indtast navnet og scoringen i de respektive felter, hvis det kræves.
- 5. Klik på ikonet Gem  $\Box$  for at gemme eventuelle ændringer. Et pop op-vindue beder om at bekræfte ændringerne, da det kan modificere de endelige scoringer på eksisterende resultater. Et andet pop op-vindue vil bekræfte, at ændringen var vellykket. Klik på Fortsæt for at vende tilbage til Score-konfigurationssiden.

BEMÆRK: nyoprettede begivenheder og/eller observationer vises i slutningen af Udviklingskapitlets liste over begivenheder/observationer.

### Sådan kasserer du alle ændringer foretaget i udviklingskapitler, begivenheder og observationer:

- 1. Klik på Kassér-ikonet **II**.
- 2. Følg instruktionerne i pop op-vinduet for at kassere eller annullere.

BEMÆRK: Begivenheder og observationer kan ikke slettes fra Scorekonfigurationssiden, de kan kun deaktiveres.

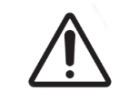

# ADVARSEL:

Ændringer i Score-konfigurationen gælder automatisk for alle sessioner, der er tilgængelige i Geri Connect og Geri Assess.

# 4.3. PDF-skabeloner

Kun administratorer kan se PDF-skabeloner og billedfiler ved hjælp af PDF-skabelon-siden. PDF-skabeloner indeholder patientrapport-skabelonfilen og billedfiler.

Patientrapportskabeloner har tre elementer, der kan tilpasses til hver klinik:

- Klinikkens navn
- Klinikkens adresse
- Klinikkens logo
- Derudover kan overskrifter i rapporten omdøbes for at lette sproglige eller regionale ændringer, der kræves af klinikken

Sådan får du adgang til siden med PDF-skabeloner: Vælg PDF-skabeloner i brugermenuen øverst til højre på en hvilken som helst side i Geri Connect og Geri Assess.

PDF-skabelon-siden vil blive vist.

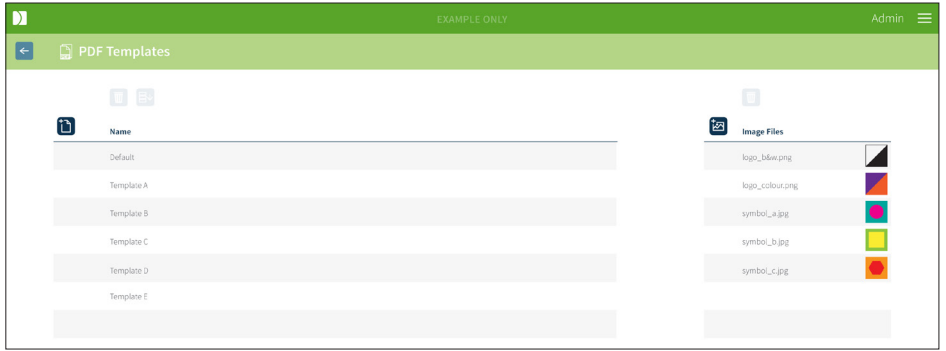

BEMÆRK: Serviceteknikere kan inkludere laboratoriespecifikke oplysninger i patientrapporten, herunder klinikens navn, adresse og logo.

Sådan downloader du en eksisterende PDF-skabelon: Vælg skabelonen fra listen til venstre, og klik på downloadikonet  $\Xi$ <sup>.</sup>

Processen til download af filen starter i Chrome-browseren.

### Sådan tilpasser du en skabelon med klinikspecifikke elementer:

- 1. Download patientrapport.html PDF-skabelonfilen (se ovenfor).
- 2. Brug en teksteditor (f.eks. Notepad) til at åbne den downloadede patientrapport. html-fil.
- 3. Søg efter geri.png i filen, og erstat den med det nøjagtige filnavn på klinikkens logo.
- 4. Søg efter klasse = "headerTable", så følgende detaljer kan opdateres:
	- a. Ændr værdien for klinikkens navn fra "IVF Clinic" til klinikkens navn.
	- b. Ændr værdien for klinikkens adresse fra "321 Kent St. Sydney NSW 2000" til klinikkens adresse.

# GERI CONNECT OG GERI ASSESS BRUGERMANUAL

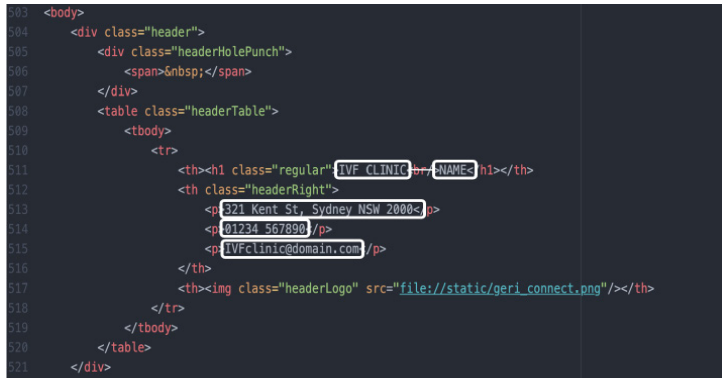

- 5. Gem den ændrede PDF-skabelon med et nyt filnavn (i HTML-format). Filnavnet bruges til at identificere PDF-skabelonen i menuen Eksport på siden Patientgennemgang. For eksempel, hvis skabelonen hedder "patient.html", får PDF-skabelonindstillingen i eksportmenuen navnet "patient".
- 6. Klik på skabelon-upload-ikonet i, og vælg den nyoprettede PDF-skabelonfil i fildialogboksen for at uploade den nyoprettede skabelonfil til Geri Connect og Geri Assess.
- 7. Klik på Fortsæt-ikonet v når filen er uploadet.Sådan tilføjer du en ny PDFskabelon: Klik på ikonet Tilføj en ny PDF-skabelon <sup>1</sup>1, og upload en ny HTMLskabelonfil. Når den nye fil er uploadet, vises den i PDF-skabelonlisten.

Sådan tilføjer du en ny billedfil: Klik på ikonet Tilføj en ny billedfil **iz, og upload en ny** billedfil fra disken. Når den nye fil er uploadet, vises den i billedfillisten.

#### Sådan sletter du en eksisterende PDF-skabelon eller billedfil:

- 1. Vælg skabelon/billedfil fra den respektive liste.
- 2. Klik på Kassér-ikonet  $\overline{w}$ , og følg vejledningen i dialogboksen til bekræftelse af sletning.

BEMÆRK: Når den er slettet, vises skabelonen eller billedfilen ikke længere på listen.

Yderligere oplysninger om redigering af PDF-skabeloner findes i QRTM126 Geri Connect Brugertilpasning af PDF-rapportskabeloner.

# 4.4. Geri Connect og Geri Assess indstillingsfaneblade

# 4.4.1. Kontoindstillinger

### Sådan får du adgang til kontoindstillingssiden:

- 1. Vælg Indstillinger i brugermenuen øverst til højre på en hvilken som helst side i Geri Connect og Geri Assess. Fanebladet Eksterne tjenester vises som standard.
- 2. Klik på fanebladet Kontoindstillinger for at få vist oplysninger om licenser til Geri Assess 2.0 eller Eeva™.

BEMÆRK: For yderligere oplysninger om licenser, se "4.5. Licensudstedelse" på side 45.

BEMÆRK: Geri 6.2 og Geri Connect og Geri Assess 2.2 er ikke kompatible med Eeva™. Geri-økosystemet kræver, at Geri+ kører Geri 6.01-software, og Geri Connect og Geri Assess v2.0 bliver ved med at være kompatibel med Eeva™ v3.1.

BEMÆRK: Eeva™ diagnosetesten er ikke tilgængelig på alle markeder

### 4.4.2. Systemindstillinger

### Sådan får du adgang til fanebladet Systemindstillinger:

- 1. Vælg Indstillinger i brugermenuen øverst til højre på en hvilken som helst side i Geri Connect og Geri Assess. Fanebladet Eksterne tjenester vises som standard.
- 2. Klik på fanebladet Systemindstillinger for at vælge et andet sprog. Engelsk vises som standard.
- 3. Klik på rullemenuen for at vælge:
	- a. Engelsk
	- b. Kinesisk
	- c. Japansk
- 4. Når sproget er blevet ændret, bevarer brugergrænsefladen det nyvalgte sprog, indtil det ændres.

BEMÆRK: Når brugergrænsefladesproget er ændret, anvendes ændringen straks for alle brugere

### 4.4.3. Eksterne tjenester

Fanebladet Eksterne tjenester viser forbindelsesstatus for eksterne tjenester såsom Geri Assess 2.0, Eeva™ og Qbox. Det er på dette faneblad at den specifikke tjeneste aktiveres, og der tildeles en IP-adresse.

Sådan får du adgang til fanebladet Eksterne tjenester: Vælg Indstillinger i brugermenuen øverst til højre på en hvilken som helst side i Geri Connect og Geri Assess. Fanebladet Eksterne tjenester vises som standard.

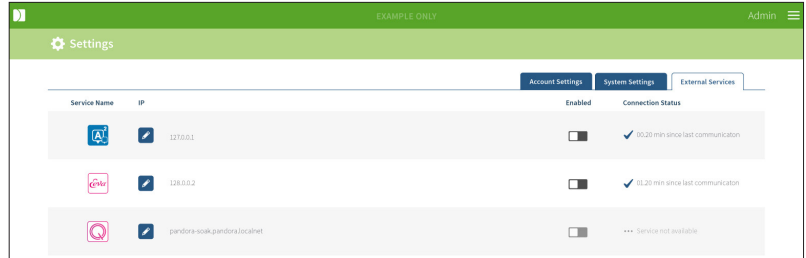

# 4.5. Licensudstedelse

Hver installation af Geri Connect og Geri Assess vil omfatte basisfunktionerne i Geri Assess 1.0, som gør det muligt for brugeren at manuelt annotere embryonudvikling og ved hjælp af Score-konfigurationssiden, tildele brugerdefinerede scoringer til de embryoner. (Se "3.4.2. Geri Assess 1.0 - Manuel annotering af begivenheder og observationer" på side 27 og "4.2. Score-konfiguration i Geri Assess 1.0" på side 38).

Brugere har også mulighed for at købe licenser til Premium-indhold, som aktiveres og forbruges på en betaling pr. cyklus-basis. Premium-pakkefunktionen vil være synlig, men deaktiveret, når den ikke er i brug. Denne pakke inkluderer Geri Assess 2.0 samt tilpassede brugerdefinerede score-algoritmer. (Se "3.4.3. Geri Assess 2.0 - Automatisk annotering af begivenheder og observationer" på side 29 og "3.5. Brugerdefinerede score-algoritmer" på side 33).

BEMÆRK: Kun administratorer kan foretage ændringer i licenserne i Geri Connect og Geri Assess.

En licens er i brug pr. session. Dette giver mulige resultater for alle 16 brønde og regenerering af resultater efter behov

### Sådan får du adgang til Licens-siden:

- 1. Vælg Licenser i brugermenuen øverst til højre på en hvilken som helst side i Geri Connect og Geri Assess.
- 2. Licens-siden bliver vist og den indeholder oplysninger om antallet af resterende licenser, kontonummeret og serienummeret på Geri Connect og Geri Assess-serveren samt licenshistorikken.

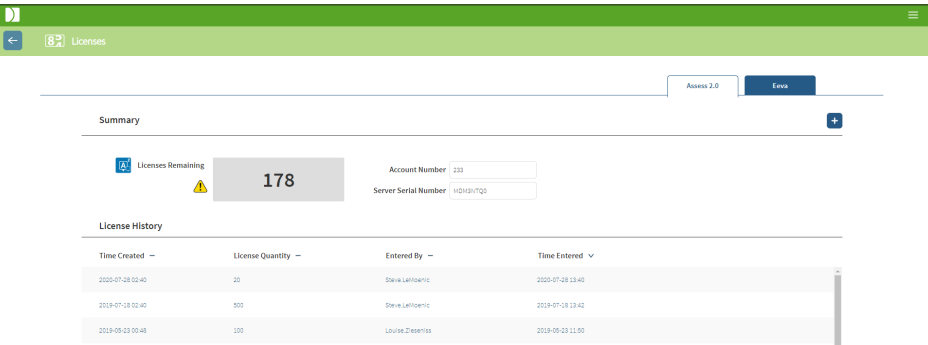

### 4.5.1. Geri Assess 2.0 og brugerdefinerede score-algoritmer

### Sådan tilføjer du nye licenser:

- 1. Vælg Licenser i brugermenuen øverst til højre på en hvilken som helst side i Geri Connect og Geri Assess. Licens-siden bliver vist.
- 2. Vælg fanen Assess 2.0.
- 3. Klik på Tilføj-ikonet  $\pm$  placeret øverst til højre på siden. Der vises et pop op-vindue.
- 4. Indsæt den 295-cifrede licensnøgle i pop op-vinduet fra den e-mail, der blev sendt. BEMÆRK: Sørg for, at licensnøglen er gældende for det samme kontonummer og det server serienummer, der vises.
- 5. Klik på Gem-ikonet i for at tilføje Assess 2.0-licenserne til Geri Connect og Geri Assess-serveren. Et pop op-vindue vises for at bekræfte, at licenserne blev tilføjet. Antallet af resterende licenser og licenshistorik afspejler de nyligt tilføjede licenser.

# 4.5.2. Eeva™ diagnosetest

#### Sådan tilføjer du nye licenser:

- 1. Vælg Licenser i brugermenuen øverst til højre på en hvilken som helst side i Geri Connect og Geri Assess. Licens-siden bliver vist.
- 2. Vælg fanen Eeva™.
- 3. Klik på Tilføj-ikonet  $\pm$  placeret øverst til højre på siden. Der vises et pop op-vindue.
- 4. Indsæt licensnøglen i pop op-vinduet fra den e-mail, der blev sendt. BEMÆRK: Sørg for, at licensnøglen er gældende for det samme kontonummer og det server serienummer, der vises.
- 5. Klik på Gem-ikonet i for at tilføje Eeva™-licenserne til Geri Connect og Geri Assess-serveren. Et pop op-vindue vises for at bekræfte, at licenserne blev tilføjet. Antallet af resterende licenser og licenshistorik afspejler de nyligt tilføjede licenser.

BEMÆRK: Geri 6.2 og Geri Connect og Geri Assess 2.2 er ikke kompatible med Eeva<sup>™</sup>. Geri-økosystemet kræver, at Geri+ kører Geri 6.01-software, og Geri Connect og Geri Assess v2.0 bliver ved med at være kompatibel med Eeva™ v3.1.

BEMÆRK: Eeva™ diagnosetesten er ikke tilgængelig på alle markeder

### 4.5.3. Indstilling af en advarselsgrænse for resterende licens

For at sikre, at licenserne altid er tilgængelige, kan der indstilles en resterende licensadvarselgrænse i kontoindstillingerne.

#### Sådan indstiller du en advarselsgrænse for den resterende licens:

BEMÆRK: Kun admin-brugere har adgang til funktionerne i dette afsnit.

- 1. Vælg Indstillinger i brugermenuen øverst til højre på en hvilken som helst side i Geri Connect og Geri Assess. Indstillingssiden vises og er standard for fanebladet Eksterne tjenester.
- 2. Klik på kontoindstillingsfanebladet.
- 3. Vælg en passende grænse i rullemenuen Resterende licensadvarselgrænse for enten Assess 2.0 eller Eeva™.
- 4. Når antallet af resterende licenser når den indstillede grænse, vises en gul advarsel **/!** på siden med licenser, og et gult banner vises øverst på fanebladet Patientliste.

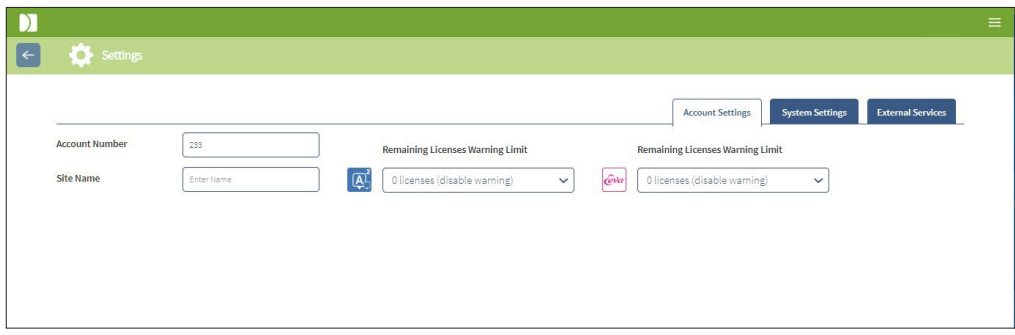

BEMÆRK: Geri 6.2 og Geri Connect og Geri Assess 2.2 er ikke kompatible med Eeva<sup>™</sup>. Geri-økosystemet kræver, at Geri+ kører Geri 6.01-software, og Geri Connect og Geri Assess v2.0 bliver ved med at være kompatibel med Eeva™ v3.1.

BEMÆRK: Eeva<sup>™</sup> diagnosetesten er ikke tilgængelig på alle markeder

# 5. LAB IT-INSTRUKTIONER

BEMÆRK: Disse instruktioner gælder kun for Lab IT-afdelingens personale.

Dette afsnit specificerer Geri Connect og Geri Assess installations- og vedligeholdelsesprocedurer, der skal udføres af Lab IT-afdelingens personale. De specificerede procedurer påvirkes af hvert laboratoriums private og tilpassede it-krav. Som et resultat er det Lab IT-afdelingens ansvar at følge de specificerede procedurer.

# 5.1. Teknisk oversigt

Dette afsnit giver en oversigt over Geri Connect og Geri Assess tekniske komponenter og infrastruktur. Hardware- og softwareversionerne beskrevet i dette afsnit, er standard Geri Connect og Geri Assess-komponenter. Enhver afvigelse fra de specificerede standardversioner skal godkendes af Genea Biomedx og registreres i Geri Connect vedligeholdelseslogfiler.

### 5.1.1. Hardware

Standard hardwareplatformen Geri Connect og Geri Assess er baseret på "Dell PowerEdge T440-server". Serveren indeholder følgende hovedkomponenter:

- CPU: Intel Xeon 3106 (Minimum 1.7 GHz)
- RAM: 32GB RDIMM
- RAID: RAID 10
- Netværk kontrolenhed: 2 x 1 GB Ethernet NICs
- Fjernovervågning: En dedikeret port til iDRAC (integreret Dell Remote Access Controller) med iDRAC version 9
- Virtualisering: VMware ESXi 6.7 (kræves for at køre Geri Connect virtual machine) Geri Connect

Fuld serverspecifikation er tilgængelig efter anmodning fra Genea Biomedx.

### 5.1.2. Opbevaring og virtualisering

Geri Connect og Geri Assess virtual machine er konfigureret til at indeholde to virtuelle diske. Diskene afspejles som to partitioner i den virtuelle maskines operativsystem. Geri Connect og Geri Assess virtuelle maskine er konfigureret til at bruge alle tilgængelige fysiske serverhukommelser og CPU'er-behandlingsressourcer. Ingen andre virtuelle maskiner må installeres på værtsserveren. Nuværende standardkonfiguration af 5,3 TB lager tildelt til videofiler og DB-partition estimeres til at give fire års lagerplads til tre Geri-inkubatorer i fuld brug, forudsat 10 mikrobrønde (ud af maksimalt 16 mikrobrønde) og 11 z-stakke, med sessioner reduceret til kun at indeholde den centrale z-stak-video efter tre måneder. Følgende skema præsenterer Geri Connect og Geri Assess virtualiseringslag:

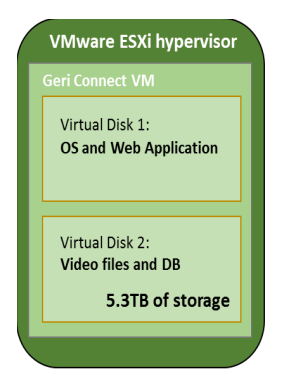

## 5.1.3. Software

Alle Geri Connect og Geri Assess softwarekomponenter er implementeret som et enkelt billede på en virtuel maskine, der kører på VMware ESXi. Følgende afsnit specificerer de vigtigste Geri Connect og Geri Assess softwarekomponenter, der leveres som en del af implementeringsbillede:

- Operativsystem: Linux Debian 'Jessie' 8.2
- Database: PostgreSQL Server 9.4
- **HTTP Server: Nginx**
- Kundens softwaresystemramme: Web2Py

Adgang til de angivne komponenter og Geri Connect og Geri Assess-serverfilsystemet er begrænset til Genea Biomedx serviceteknikere.

### 5.1.4. Netværk layout

Geri Connect og Geri Assess netværkslayout består af to adskilte netværk:

• Geri Instruments netværk: Dette netværk giver forbindelse mellem Geri-instrumenter og Geri Connect og Geri Assess og er fuldstændig fritstående i forhold til det primære laboratorie-netværk. De eneste enheder, der har tilladelse at bruge dette netværk, er Geri-instrumenter og Geri Connect og Geri Assess-serveren. Genea Biomedx supporttekniker har lov til at forbinde en bærbar computer til dette netværk til Geri Connect og Geri Assess vedligeholdelsesformål. Geri-instrumentets netværk bruger 10.100.22.x IP-maske.

BEMÆRK: Opsætningen af Geri-instrumentets netværk er under Lab IT-afdelingens ansvar og skal gennemføres inden installationen af Geri Connect og Geri Assess.

Lab-netværk: Dette netværk bruges af Geri Connect og Geri Assess slutbrugere til hverdagsarbejde (normalt vil dette være det allerede eksisterende lab-netværk).

#### BEMÆRK:

- Af fortroligheds- og sikkerhedsmæssige årsager bør Geri Connect og Geri Assessserveren være den eneste maskine, der er tilsluttet både Geri-instrumentets netværk og lab-netværket.
- For information om Eeva™-servicelayout og -krav henvises til Eeva™ servicedokumentationen.

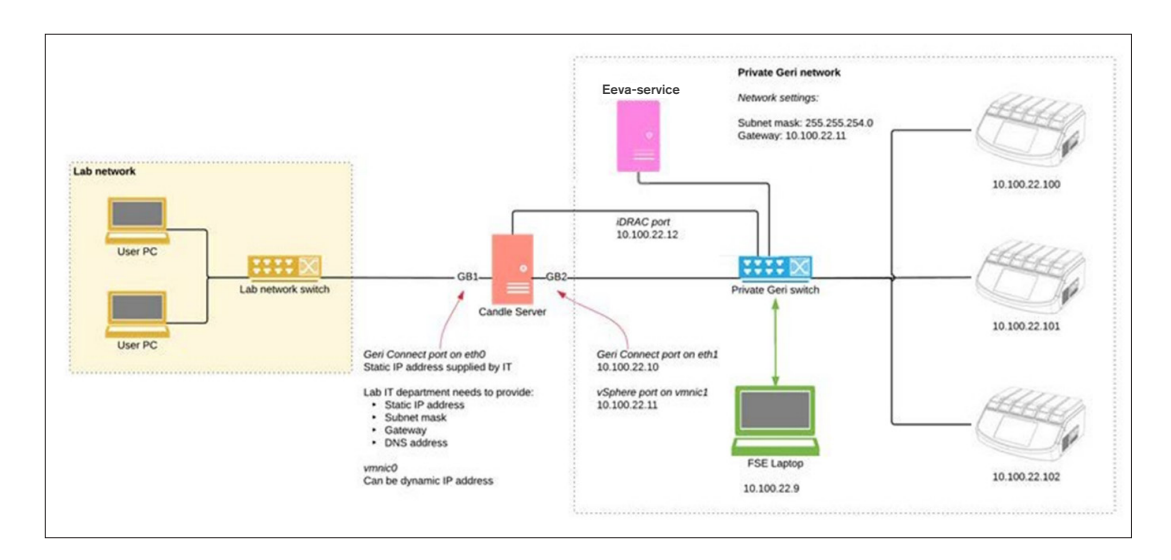

Geri Connect og Geri Assess netværkslayout:

# 5.2. Geri Connectog Geri Assess installationsforudsætninger

Følgende afsnit opsummerer de trin, der skal udføres af Lab IT-afdelingens personale inden installation af Geri Connect og Geri Assess ved Genea Biomedx servicetekniker. Alle specificerede trin skal være afsluttede, før Genea Biomedx servicetekniker ankommer til stedet for at udføre installationsprocessen. Eventuelle spørgsmål, forsinkelser eller uoverensstemmelser i de angivne trin skal meddeles til Genea Biomedx, så snart de identificeres. Manglende eller ufuldstændige trin kan resultere i Geri Connect og Geri Assess forsinkelser af installationen eller annullering af Geri Connect og Geri Assess installation på forfaldsdatoen.

BEMÆRK: For information om Eeva™-servicelayout og -krav henvises til Eeva™servicedokumentationen.

## 5.2.1. Forudsætning 1: Lab-netværksopsætning til Geri Connect og Geri Assess

Inden installationsprocessen for Geri Connect og Geri Assess, skal Lab IT-afdelingens personale give Genea Biomedx servicetekniker lab-netværkskonfigurationen og en statisk IP-adresse til Geri Connect og Geri Assess-serveren. Følgende emner skal leveres af Lab IT-afdelingen:

- Statisk IP til Geri Connect og Geri Assess-service
- Lab-netværk subnetmaske
- Lab-netværk gateway
- DNS-adresse til Geri Connect og Geri Assess-tjenesten

### 5.2.2. Forudsætning 2: VMware vSphere-Licens

Som standard er VMware vSphere-virtualiseringsplatformen, der er installeret som vært for Geri Connect og Geri Assess-tjeneste, konfigureret til at bruge evalueringslicensen "60 dage". Lab IT-afdelingen er forpligtet til at give Genea Biomedx servicetekniker en erstatning for evalueringslicensen inden installationen af Geri Connect og Geri Assess. Manglende overholdelse af dette krav vil medføre, at Geri Connect og Geri Assess-tjenesten lukkes, når evalueringsperioden udløber.

• Sådan opnår du en gyldig VMware vSphere-licensnøgle

Hvis laboratoriet allerede implementerer andre VMware-værter, kan Lab IT-afdelingen muligvis allerede have en licens, der kan bruges til Geri Connect og Geri Assess-serveren. Hvis ikke, er der to relevante VMware vSphere-licensindstillinger:

en gratis licens

eller

• En Essentials-licens

Den primære grund til at købe en kommerciel Essentials-licens er at muliggøre brugen af bestemte sikkerhedskopieringsværktøjer, der kan være afhængige af funktioner såsom opbevarings-API'er.

Den gratis licens er tilstrækkelig til daglig brug af Geri Connect og Geri Assess.

### Sådan opnår du en gratis licens til VMware vSphere:

- 1. Registrer en konto på VMWares websted
	- − https://my.vmware.com/web/vmware/registration
- 2. Besøg https://my.vmware.com/en/web/vmware/evalcenter?p=vsphere-eval og klik på "Register".

Licensnøglen vises i en tabel under "License information" som vist i nedenstående figur.

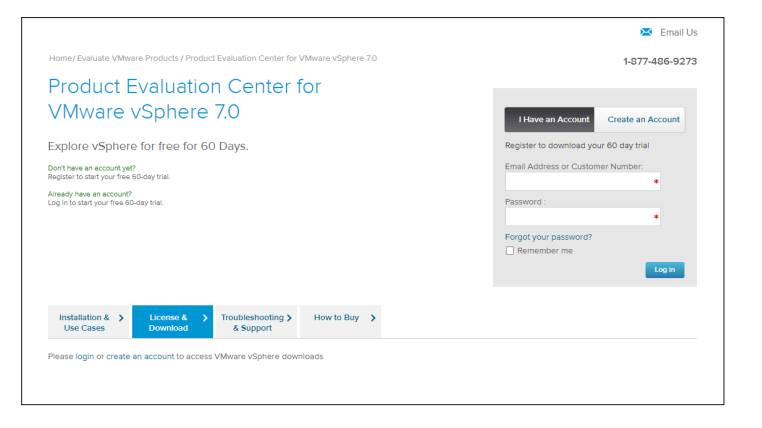

Essentials-licensen giver adgang til en bredere vifte af VMware forvaltnings- og virtualiseringsværktøjer. For så vidt angår Geri Connect og Geri Assess er den primære grund til at købe denne licens at få adgang til sikkerhedskopieringsværktøjer, der kan være afhængig af VMware-funktioner såsom opbevarings-API'er.

#### Sådan opnår du en Essentials-licens til VMware vSphere:

- 1. Registrer en konto på VMWares websted (https://my.vmware.com/web/vmware/ registration).
- 2. Åbn Products menuen.
- 3. Åbn Data Center og Cloud Infrastructure undermenu.
- 4. Klik på vSphere with Operations Management.

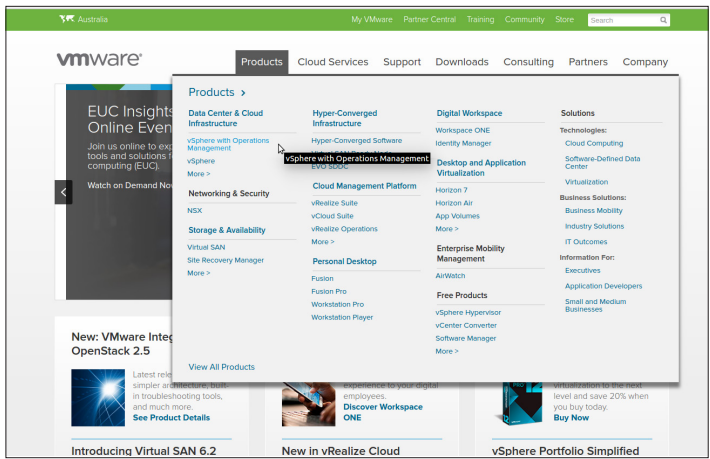

- 5. Klik på Pricing.
- 6. Rul ned til VMware vSphere Essentials Kits og klik på Buy Now for VMware vSphere Essentials Kit.

Sådan opdateres en licensnøgle (påkrævet ved opgraderinger fra ESXi 5.5 til ESXi 6.7):

1. Besøg webstedet (https://kb.vmware.com/s/article/2006974), og følg instruktionerne for den relevante licens

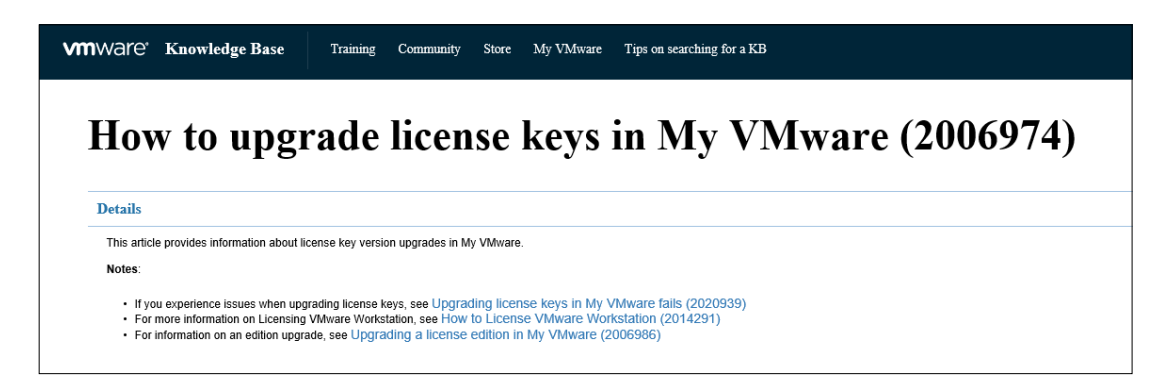

# 5.2.3. Forudsætning 3: Netværksadgang til Internet Network Time Protocol (NTP) -servere

Som standard er vSphere-værten og Geri Connect og Geri Assess VM konfigureret til at synkronisere deres tid med offentlige internetservere leveret af planetinnovation.pool.ntp.org. For at understøtte dette, skal Lab IT-afdelingen give adgang til adresser på planetinnovation. pool.ntp.org og aktivere NTP-trafik (UDP-port 123) gennem firewallen. Geri-enheder er konfigureret til at modtage tidsopdateringer fra den tilsluttede Geri Connect og Geri Assess VM. Hvis der ikke er forbindelse til en NTP-server, synkroniserer Geri Connect og Geri Assess VM sin tid med vSphere-værten.

- Sørge for et lab-netværk gateway
- Firewallen tillader udgående UDP-trafik på port "123"
- Firewallen giver adgang til planetinnovation.pool.ntp.org adresser

Den aktuelle version af Geri Connect og Geri Assess understøtter ikke tidsservere hostet på stedet. Kontakt Genea Biomedx, hvis nødvendigt.

BEMÆRK: Kontroller "5.5.3. Manuel overvågning og indstilling Geri Connect og Geri Assess ur" på side 58om det er muligt at oprette forbindelse til planetinnovation.pool.ntp. org offentlige tidsservere.

# 5.3. Valgfrie funktioner og brugertilpasning

Standardinstallation af Geri Connect og Geri Assess leveres med et foruddefineret sæt indstillinger og licenser. Nogle af standard konfigurationselementerne passer muligvis ikke til dine laboratorie-netværkspolitikker. I det følgende afsnit specificeres de tilgængelige tilpasningsmuligheder for Geri Connect og Geri Assess. Alle sektioner i dette kapitel er valgfri og skal evalueres ud fra dine specifikke laboratoriebehov.

# 5.3.1. Integrated Dell Remote Access Controller (Integreret Dell kontrolenhed til fjernadgang)

Geri Connect og Geri Assess serverinstallation inkluderer Dell hardwareadministrationsplatform kaldet "integreret Dell Remote Access Controller" (iDRAC). DRAC-webgrænsefladen giver et overblik over status for forskellige Geri Connect-server hardwarekomponenter. IDRAC-tjenesten kan også konfigureres til at sende alarmer og meddelelser. Se Dell-webstedet for at få flere oplysninger om iDRAC-funktioner.

Genea Biomedx servicetekniker kan konfigurere iDRAC til at være tilgængelig for laboratorienetværket efter anmodning fra Lab IT-afdelingen. Når iDRAC er konfigureret, leveres legitimationsoplysninger til brugergrænsefladen til Lab IT-afdelingen af Genea Biomedx servicetekniker, som en del af konfigurationsregistreringen for serveren.

• Anmod om iDRAC-konfiguration fra Genea Biomedx (valgfrit)

## 5.3.2. HTTPS-certifikat

Standardinstallation af Geri Connect og Geri Assess leveres med et selvsigneret HTTPScertifikat genereret af Genea Biomedx. Hvis dit laboratories sikkerhedspolitik kræver et certificeret HTTPS-certifikat, eller for at undgå at præsentere browsersikkerhedsadvarsler for Geri Connect og Geri Assess-brugere, skal standard selvsigneret HTTPS-certifikatet erstattes af Genea Biomedx servicetekniker. Hvis det kræves, skal det certificerede HTTPScertifikat og den private nøglefil leveres til Genea Biomedx servicetekniker inden installation af Geri Connect og Geri Assess.

Certifikatet skal være i PEM-format og i en separat fil til den private nøgle.

- Køb/Generer certificeret HTTPS-certifikat (valgfrit).
- Giv certificeret HTTPS-certifikat og privat nøglefil til Genea Biomedx servicetekniker (valgfrit).

Et certificeret HTTPS-certifikat kan købes fra en anerkendt certifikatmyndighed af Lab ITafdelingen.

Alternativt kan det nye certifikat genereres fra Lab IT-afdelingens interne CA. Hvis laboratorie-CA styres centralt og distribueres til computere på dit netværk (f.eks. via Active Directory's Group Policy Management), genkender Geri Connect og Geri Assess-brugerbrowsere certifikatet som pålideligt og præsenterer ikke en sikkerhedsadvarsel.

# 5.4. Geri Connect og Geri Assess installationsdag

- Lab IT-afdelingen bør kontrollere, at alle de obligatoriske krav, der er anført i "5.3. Valgfrie funktioner og brugertilpasning" på side 55, er opfyldt og tilgængelige for Genea Biomedx servicetekniker.
- Lab IT-afdelingen bør kontrollere, at alle relevante valgfri krav, der er anført i "5.3. Valgfrie funktioner og brugertilpasning" på side 55, er opfyldt og tilgængelige for Genea Biomedx servicetekniker.
- En repræsentant for Lab IT-afdelingen skal være tilgængelig for at hjælpe Genea Biomedx servicetekniker under installationen.
- En laboratoriemedarbejder, der udfylder rollen som Geri Connect og Geri Assessadministrator, skal foretage den første validering af Geri Connect og Geri Assessinstallationen, mens Genea Biomedx-serviceteknikeren er på stedet og bekræfter vellykket installation.
- Konfigurationsregistreringen for serveren skal leveres af Genea Biomedx servicetekniker til Lab IT-afdelingen efter vellykket installation af Geri Connect og Geri Assess.

# 5.5. Daglig vedligeholdelse

Geri Connect og Geri Assess er en stabil webservice, der kræver minimal daglig vedligeholdelsesindsats. Dog kræves der stadig nogle vedligeholdelsesopgaver, der skal udføres af Lab IT-afdelingen for at sikre stabil og kontinuerlig service og forhindre tab af data.

# 5.5.1. Overvågning af tilgængelig datalagringsplads

En enkelt Geri-inkubator, som har 6 kamre, kan generere 1 TB data på14 uger. Da en typisk Geri Connect og Geri Assess-serverlagerkapacitet er begrænset til 5,4 TB, er det vigtigt regelmæssigt at overvåge den tilgængelige Geri Connect og Geri Assess-datalagerplads. Geri Connect og Geri Assess-oplysninger til opbevaring på serveren præsenteres på Geri Connect og Geri Assess Informationsside. Se "2.6. Informationsside" på side 11 for yderligere instruktioner.

Lab IT-afdelingen er ansvarlig for periodisk overvågning af tilgængelig lagringsplads. Når en defineret minimal grænse for tilgængelig lagerplads er nået, bør Lab IT-afdelingen underrette laboratoriets kliniske personale om at slette ikke-centrale videoer af historiske patienter fra fanebladet Historiske patienter. Se "3.1.3. Historiske patienter" på side 14 for yderligere instruktioner.

## 5.5.2. Backup, gendannelse og katastrofegendannelse

Lab IT-afdelingen har ansvaret for at 1) udføre backup af systemet, 2) teste proceduren for sikkerhedskopiering for at sikre, at sikkerhedskopier kan gendannes og 3) implementere en katastrofegenopretningsplan.

Følgende data bør overvejes af Lab IT-afdelingen, når de bygger og udfører planer for sikkerhedskopiering, gendannelse og katastrofegendannelse:

• Geri Connect-sikkerhedskopi udføres på VM-billedniveau. Delvis sikkerhedskopiering og gendannelse af data understøttes ikke.

- På grund af de store datamængder kan sikkerhedskopierings- og gendannelsesprocedurer være tidskrævende.
- Geri Connect-serveren bruger en RAID 10-konfiguration til sine harddiske for at beskytte mod drevfejl.
- Serveren kører på vSphere ESXi som sin hypervisor. Det anbefales at sikkerhedskopiere den virtuelle Geri Connect og Geri Assess-maskine via et vSphere-kompatibelt sikkerhedskopieringsværktøj. Se "5.2.2. Forudsætning 2: VMware vSphere-Licens" på side 51.
- Andre anbefalede gratis sikkerhedskopieringsmuligheder er:
	- − Veeam Backup Free fungerer kun med en kommercielt licenseret (Essentialslicens) VMware vSphere og kræver mindst 1Gbit netværkslink
	- − HP Enterprise VM Explorer
	- − Geri Connect & Geri Assess-serveren kan også tilføjes ethvert eksisterende vSphere-baseret backup-regime. Sådanne værktøjer gør det muligt at gennemføre sikkerhedskopieringen, mens serveren kører og interagerer med slutbrugere og Geri-instrumenter.
- Netværksovervågning og fejlalarmer anbefales stærkt.
- Med henblik på katastrofegendannelse anbefales det, at sikkerhedskopieringsmediet tages offline og flyttes til en anden placering for at beskytte mod datakorruption og fysisk tab.

## 5.5.3. Manuel overvågning og indstilling Geri Connect og Geri Assess ur

Hvis der ikke kan oprettes adgang til planetinnovation.pool.ntp.org offentlige tidsservere, skal Lab IT-afdelingen manuelt opretholde den korrekte tid på vSphere-værten. På grund af forventede ursvingninger anbefales det manuelt at overvåge og korrigere uret en gang om måneden.

Hvis vSphere-uret har mere end 5 minutters forskel fra realtid pr. måned, tilrådes det at overvåge og rette uret oftere.

Følg nedenstående trin for at manuelt indstille uret på vSphere-værten:

- 1. Åbn vSphere Client, og opret forbindelse til serveren som "admin"-bruger (se konfigurationsregistreringen for serveren leveret af Genea Biomedx servicetekniker for adgangskoden).
- 2. Klik på Konfigurerings-fanebladet.
- 3. Under "Software", vælg "Time Configuration"
- 4. Klik på "Properties…" længst til højre.
- 5. Indstil tiden manuelt i dialogboksen Tidskonfiguration.

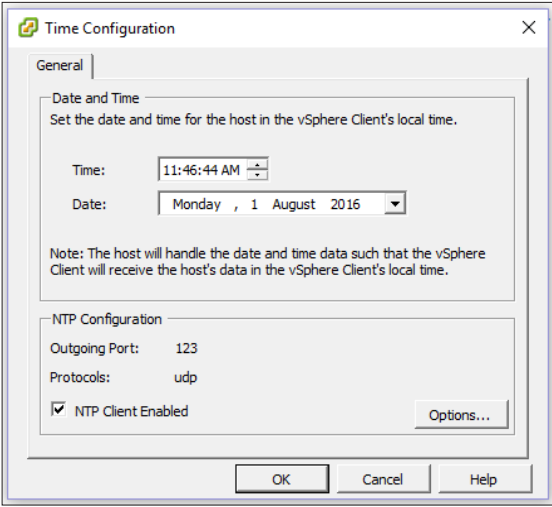

- 6. Klik på OK for at gemme.
- 7. Genstart Geri Connect og Geri Assess VM.

# 6. BEMÆRKNINGER

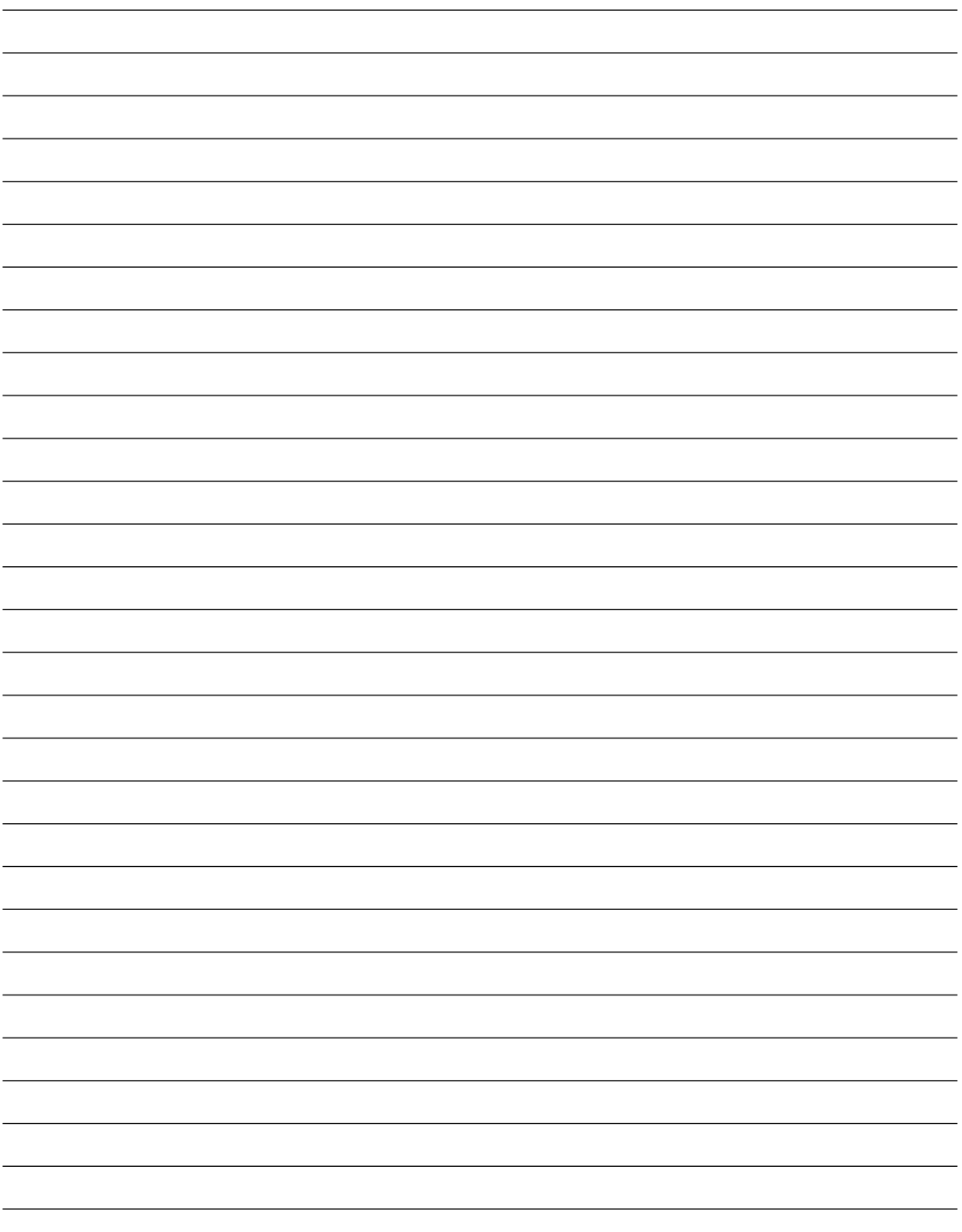

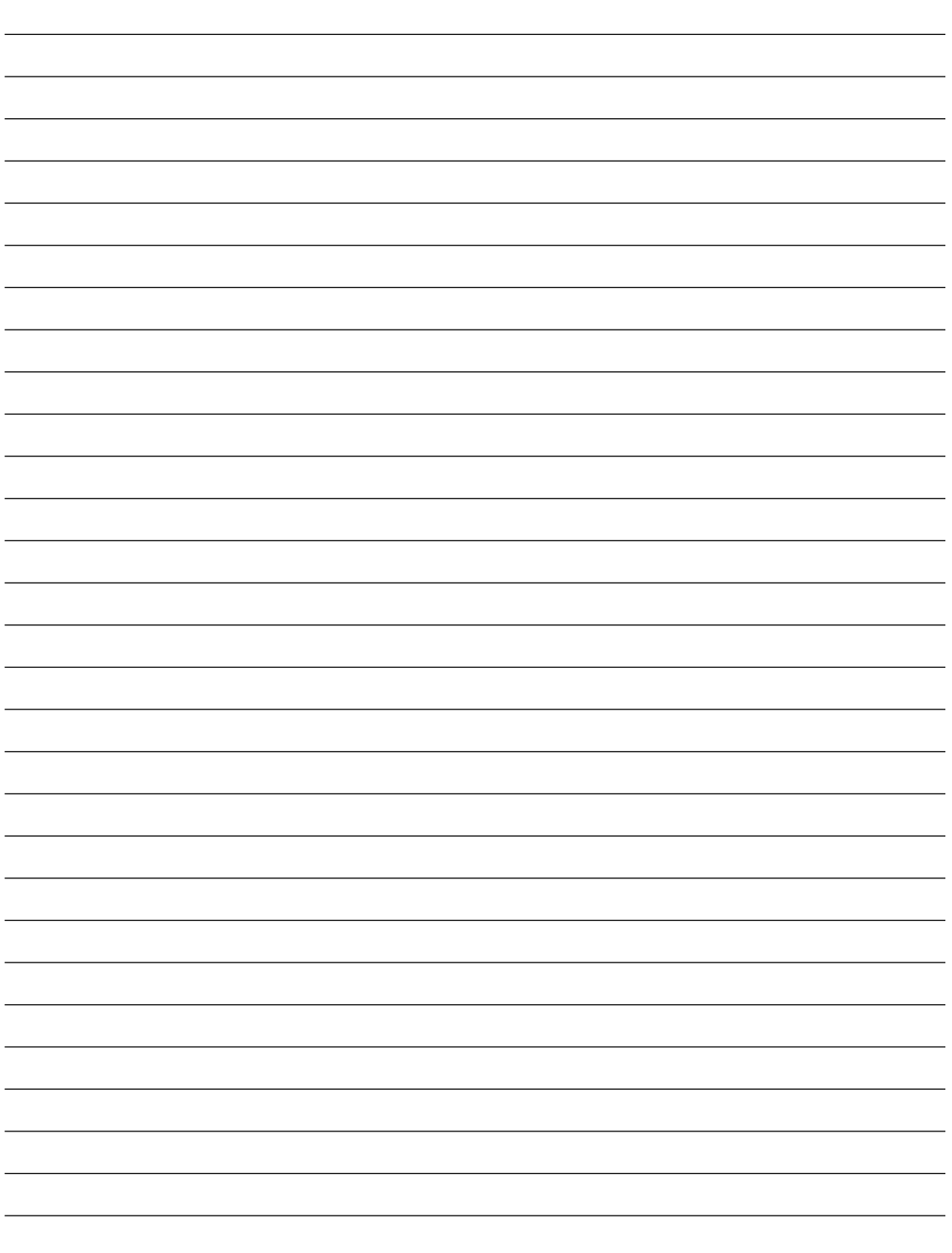

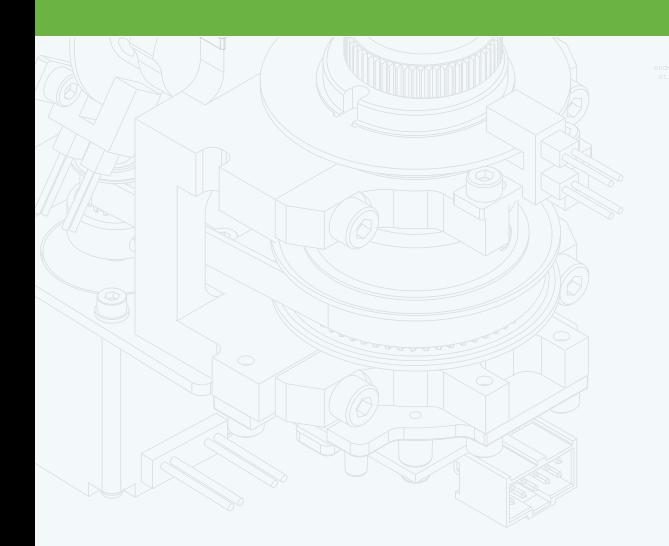

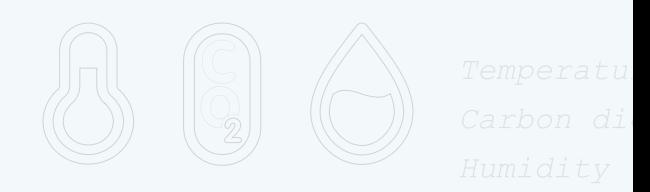

团

 $\frac{1}{\cdot}$ 

 $\Phi$ 

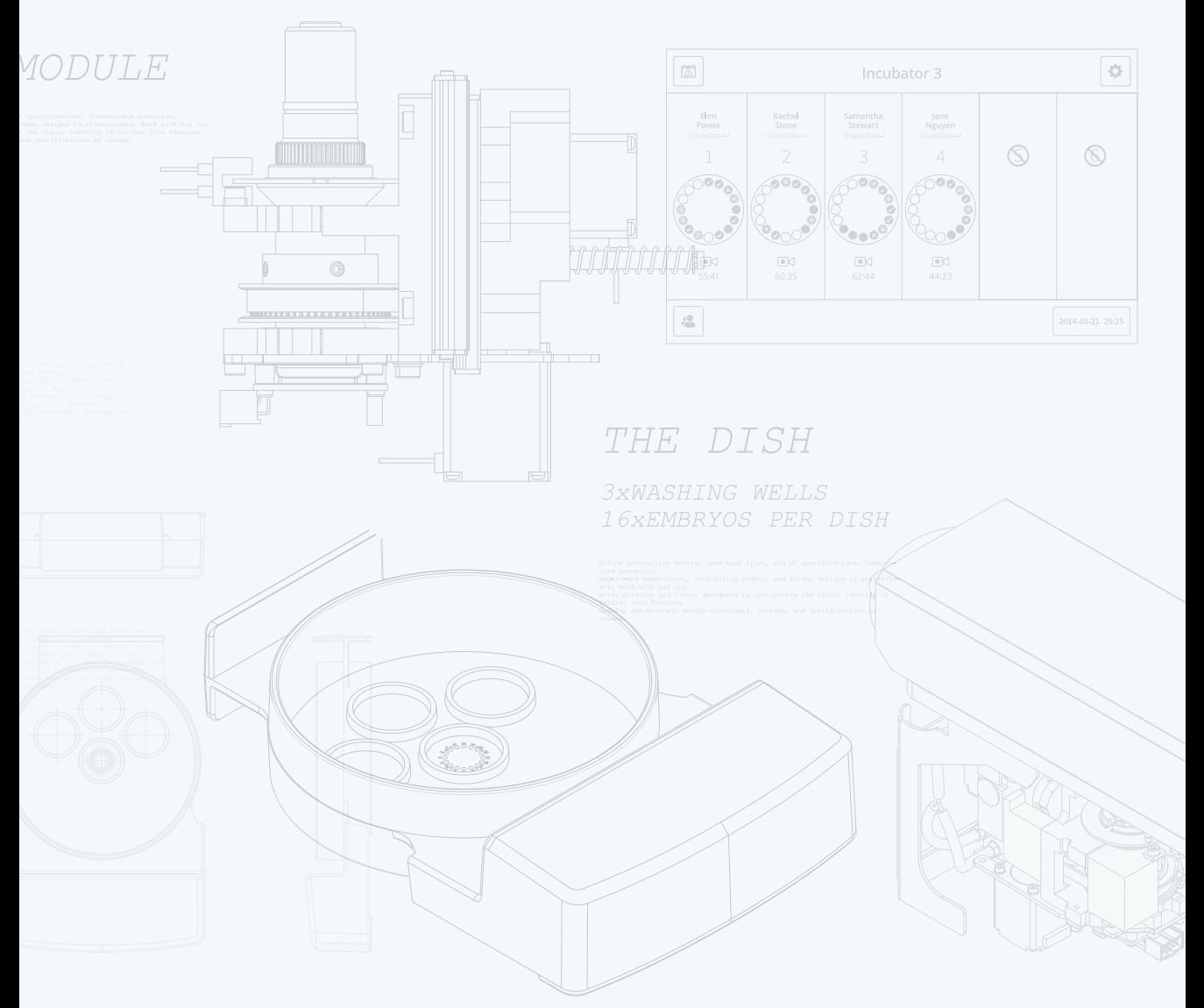

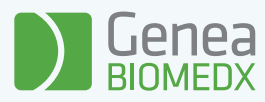

QIFU-GERI-DA-2-02